**Technical Reference**

# Tektronix

**AWG7000 Series Arbitrary Waveform Generators Specifications and Performance Verification**

**077-0172-01**

**Warning**

The servicing instructions are for use by qualified personnel only. To avoid personal injury, do not perform any servicing unless you are qualified to do so. Refer to all safety summaries prior to performing service.

**www.tektronix.com**

Copyright © Tektronix. All rights reserved. Licensed software products are owned by Tektronix or its subsidiaries or suppliers, and are protected by national copyright laws and international treaty provisions.

Tektronix products are covered by U.S. and foreign patents, issued and pending. Information in this publication supercedes that in all previously published material. Specifications and price change privileges reserved.

TEKTRONIX and TEK are registered trademarks of Tektronix, Inc.

#### **Contacting Tektronix**

Tektronix, Inc. 14200 SW Karl Braun Drive P.O. Box 500 Beaverton, OR 97077 USA

For product information, sales, service, and technical support:

- In North America, call 1-800-833-9200.
- Worldwide, visit www.tektronix.com to find contacts in your area.

#### **Warranty 2**

Tektronix warrants that this product will be free from defects in materials and workmanship for a period of one (1) year from the date of shipment. If any such product proves defective during this warranty period, Tektronix, at its option, either will repair the defective product without charge for parts and labor, or will provide a replacement in exchange for the defective product. Batteries are excluded from this warranty. Parts, modules and replacement products used by Tektronix for warranty work may be new or reconditioned to like new performance. All replaced parts, modules and products become the property of Tektronix.

In order to obtain service under this warranty, Customer must notify Tektronix of the defect before the expiration of the warranty period and make suitable arrangements for the performance of service. Customer shall be responsible for packaging and shipping the defective product to the service center designated by Tektronix, shipping charges prepaid, and with a copy of customer proof of purchase. Tektronix shall pay for the return of the product to Customer if the shipment is to a location within the country in which the Tektronix service center is located. Customer shall be responsible for paying all shipping charges, duties, taxes, and any other charges for products returned to any other locations

This warranty shall not apply to any defect, failure or damage caused by improper use or improper or inadequate maintenance and care. Tektronix shall not be obligated to furnish service under this warranty a) to repair damage resulting from attempts by personnel other than Tektronix representatives to install, repair or service the product; b) to repair damage resulting from improper use or connection to incompatible equipment; c) to repair any damage or malfunction caused by the use of non--Tektronix supplies; or d) to service a product that has been modified or integrated with other products when the effect of such modification or integration increases the time or difficulty of servicing the product.

**THIS WARRANTY IS GIVEN BY TEKTRONIX WITH RESPECT TO THE PRODUCT IN LIEU OF ANY OTHER WARRANTIES, EXPRESS OR IMPLIED. TEKTRONIX AND ITS VENDORS DISCLAIM ANY IMPLIED WARRANTIES OF MERCHANTABILITY OR FITNESS FOR A PARTICULAR PURPOSE. TEKTRONIX' RESPONSIBILITY TO REPAIR OR REPLACE DEFECTIVE PRODUCTS IS THE SOLE AND EXCLUSIVE REMEDY PROVIDED TO THE CUSTOMER FOR BREACH OF THIS WARRANTY. TEKTRONIX AND ITS VENDORS WILL NOT BE LIABLE FOR ANY INDIRECT, SPECIAL, INCIDENTAL, OR CONSEQUENTIAL DAMAGES IRRESPECTIVE OF WHETHER TEKTRONIX OR THE VENDOR HAS ADVANCE NOTICE OF THE POSSIBILITY OF SUCH DAMAGES**

# **Table of Contents**

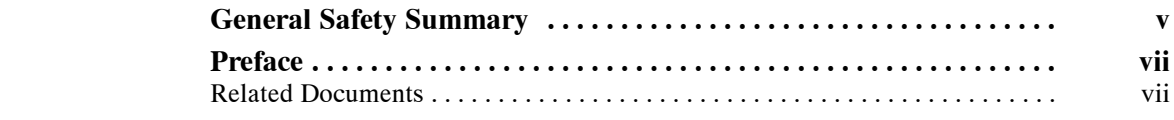

# **Specifications**

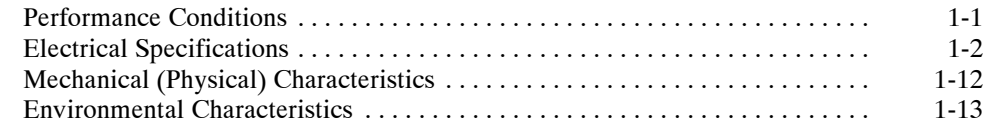

# **Performance Verification**

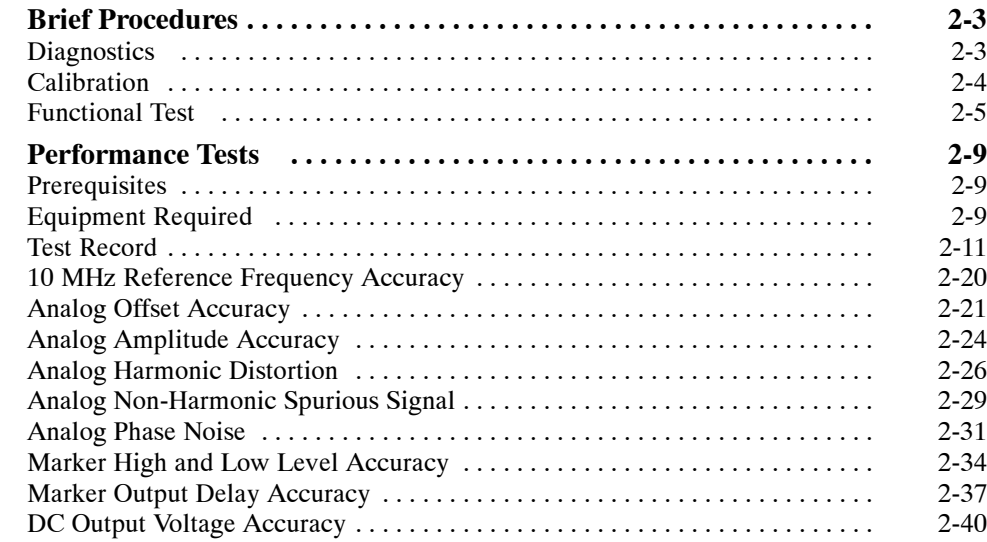

# **List of Figures**

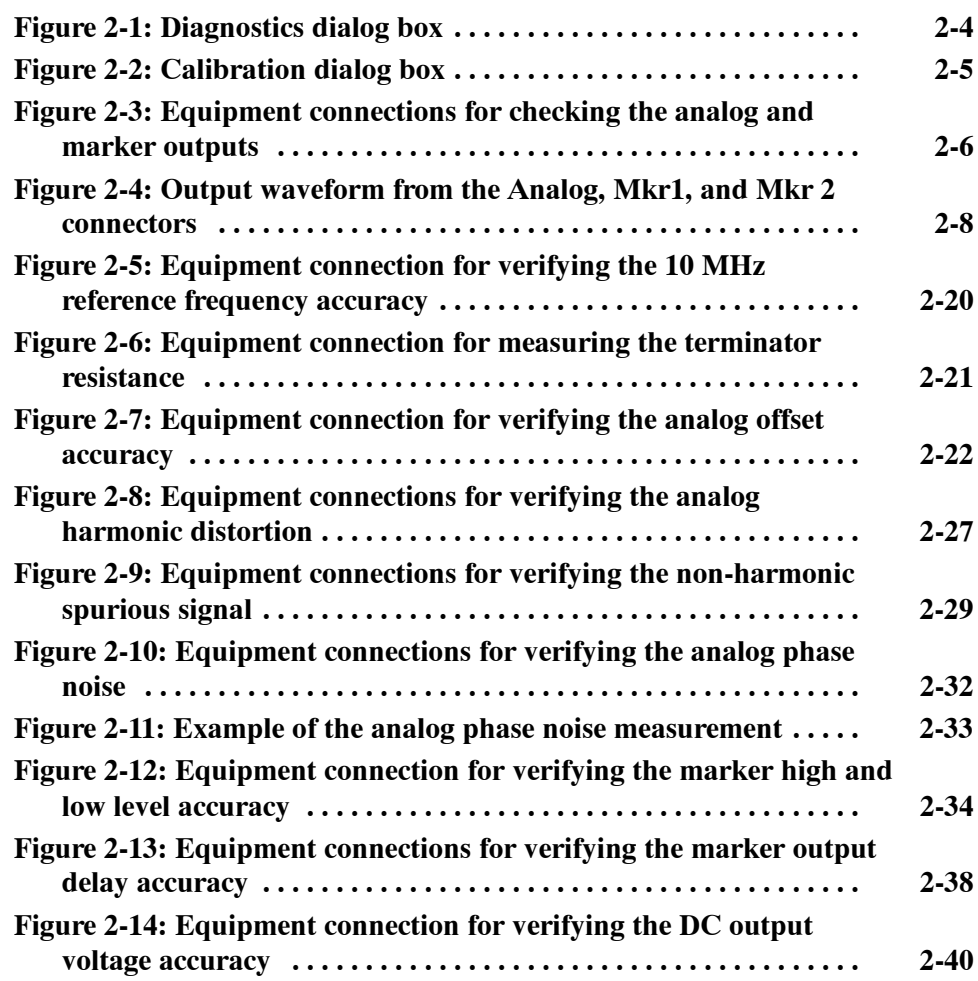

# **List of Tables**

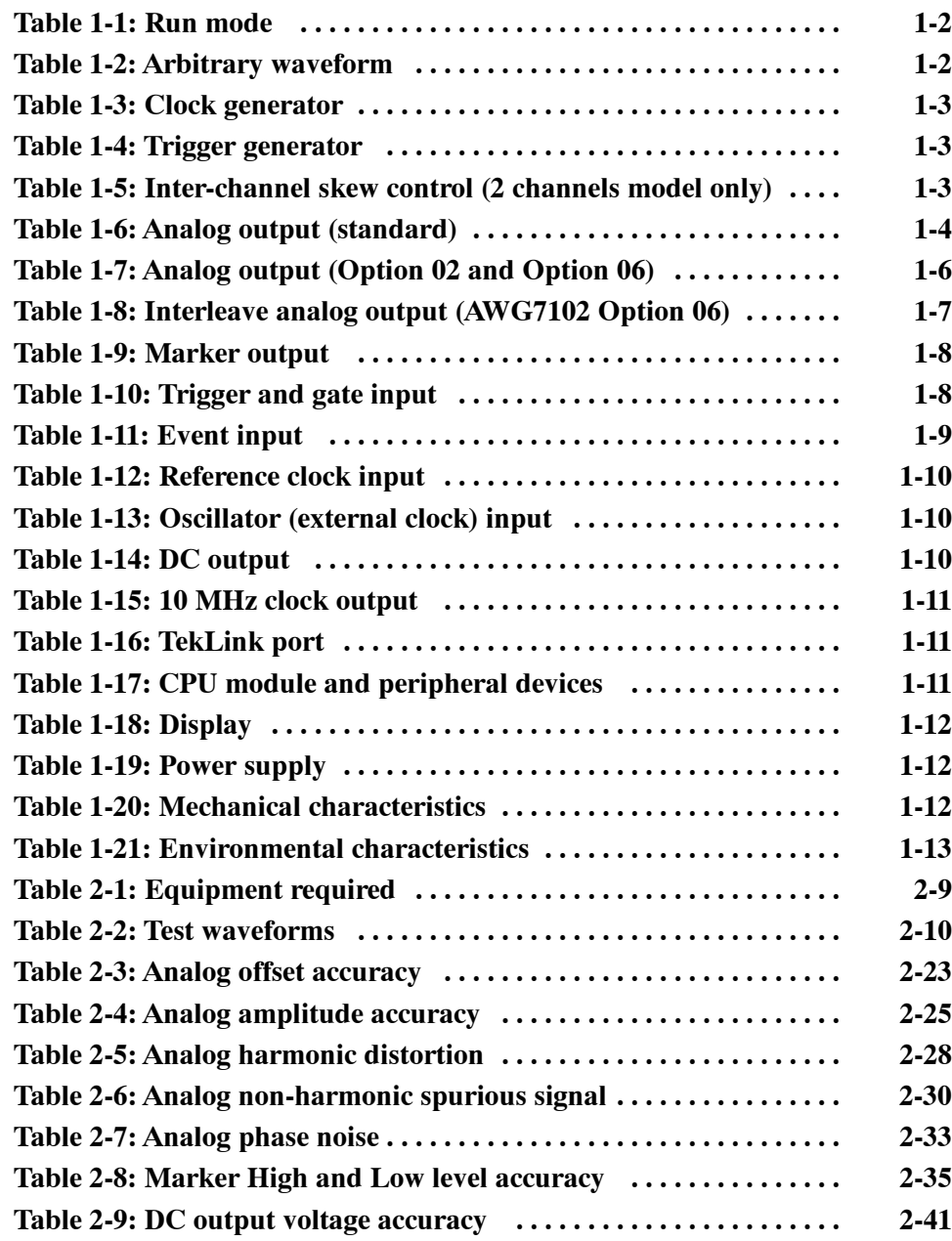

Table of Contents

# **General Safety Summary**

Review the following safety precautions to avoid injury and prevent damage to this product or any products connected to it. To avoid potential hazards, use this product only as specified.

*Only qualified personnel should perform service procedures.*

**Use Proper Power Cord.** Use only the power cord specified for this product and certified for the country of use. **To Avoid Fire or Personal Injury**

> **Ground the Product.** This product is grounded through the grounding conductor of the power cord. To avoid electric shock, the grounding conductor must be connected to earth ground. Before making connections to the input or output terminals of the product, ensure that the product is properly grounded.

**Observe All Terminal Ratings.** To avoid fire or shock hazard, observe all ratings and markings on the product. Consult the product manual for further ratings information before making connections to the product.

**Do Not Operate Without Covers.** Do not operate this product with covers or panels removed.

**Avoid Exposed Circuitry.** Do not touch exposed connections and components when power is present.

**Do Not Operate With Suspected Failures.** If you suspect there is damage to this product, have it inspected by qualified service personnel.

**Do Not Operate in Wet/Damp Conditions.**

**Do Not Operate in an Explosive Atmosphere.**

**Keep Product Surfaces Clean and Dry.**

**Provide Proper Ventilation.** Refer to the manual's installation instructions for details on installing the product so it has proper ventilation.

**No Power Switch.** Power supply cord is considered the disconnecting device, disconnect the main power by means of the power cord.

#### **Symbols and Terms**

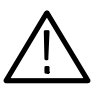

*WARNING. Warning statements identify conditions or practices that could*

**Terms in this Manual.** These terms may appear in this manual:

*CAUTION. Caution statements identify conditions or practices that could result*

*in damage to this product or other property.*

**Terms on the Product.** These terms may appear on the product:

DANGER indicates an injury hazard immediately accessible as you read the marking.

WARNING indicates an injury hazard not immediately accessible as you read the marking.

CAUTION indicates a hazard to property including the product.

**Symbols on the Product.** The following symbols may appear on the product:

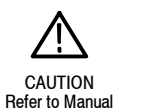

*result in injury or loss of life.*

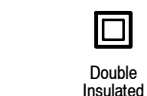

WARNING **High Voltage** 

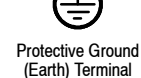

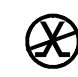

Not suitable for connection to the public telecommunications network

# **Preface**

This manual contains specifications and performance verification procedures for the AWG7000 Series Arbitrary Waveform Generators.

# **Related Documents**

The following user documents are also available for this product:

- *AWG7000 Series Arbitrary Waveform Generators Quick Start User Manual.* This document describes the functions and use of the instrument.
- *AWG7000 Series Arbitrary Waveform Generators Service Manual.* This is an optional accessory that provides module-level service information.

Preface

# **Specifications**

# **Specifications**

This section contains the specifications for the AWG7101, AWG7102, AWG7051, and AWG7052 Arbitrary Waveform Generators.

All specifications are guaranteed unless noted as "typical". Typical specifications are provided for your convenience but are not guaranteed. Specifications that are marked with the  $\nu$  symbol are checked in the Performance Verification section of this manual.

# **Performance Conditions**

To meet specifications, following conditions must be met:

- The instrument must have been calibrated/adjusted at an ambient temperature between  $+20$  °C and  $+30$  °C.
- $\blacksquare$  The instrument must have been operating continuously for 20 minutes within the operating temperature range specified.
- $\blacksquare$  The instrument must be in an environment where the temperature, altitude, humidity, and vibration conditions are within the operating limits described in these specifications.

# **Electrical Specifications**

#### **Table 1-1: Run mode**

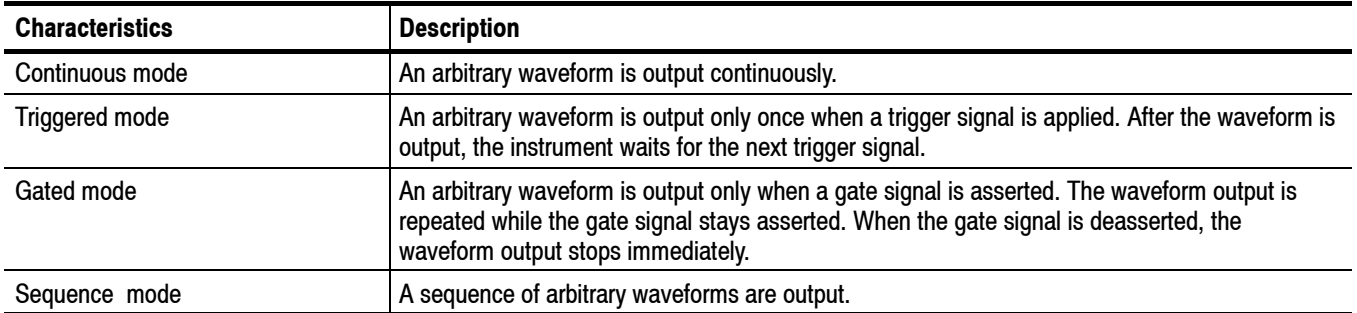

## **Table 1-2: Arbitrary waveform**

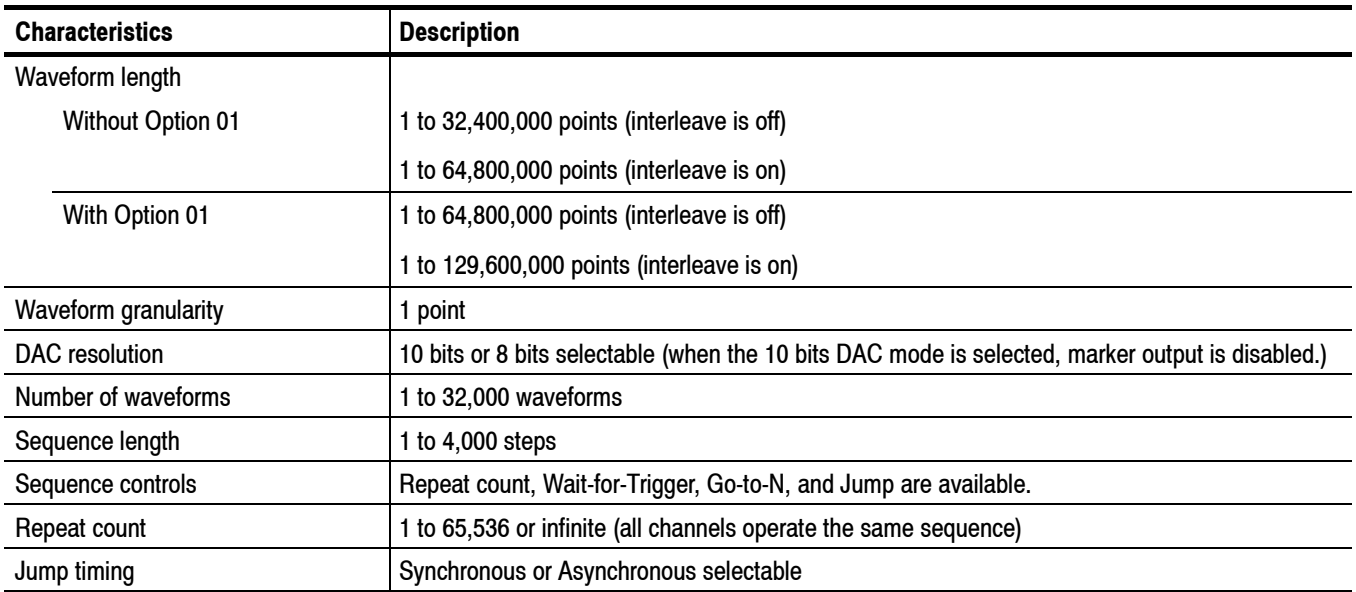

#### **Table 1-3: Clock generator**

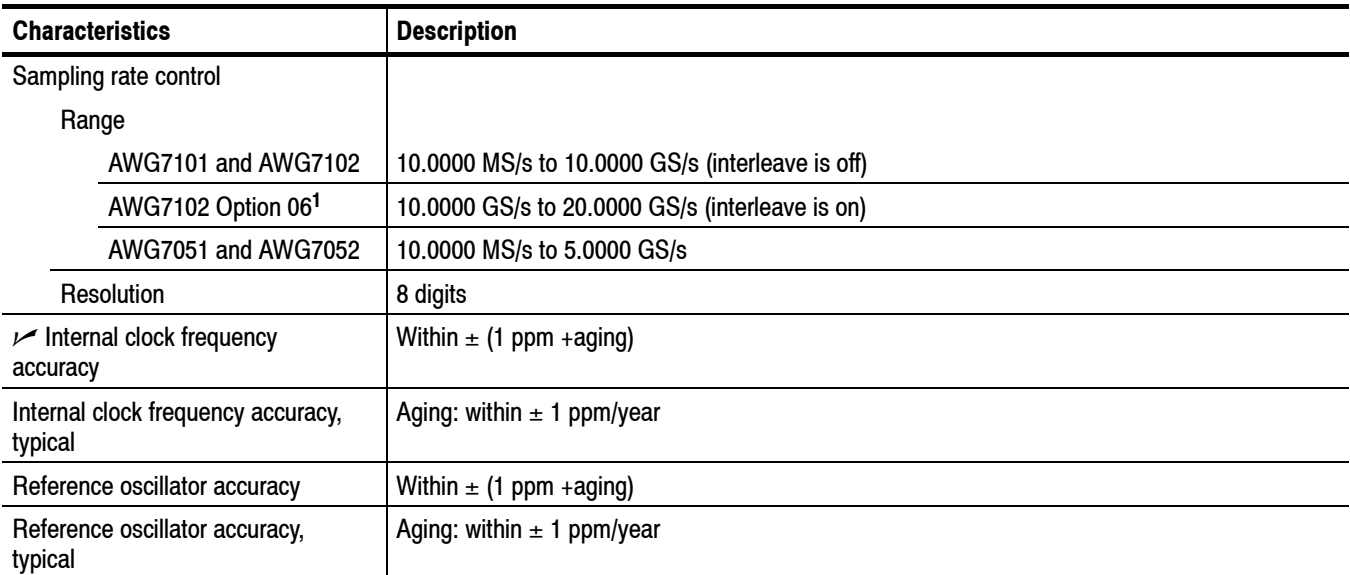

**<sup>1</sup> Interleaving is applied to analog output. When interleaving is on, marker data with even numbers will be output.**

### **Table 1-4: Trigger generator**

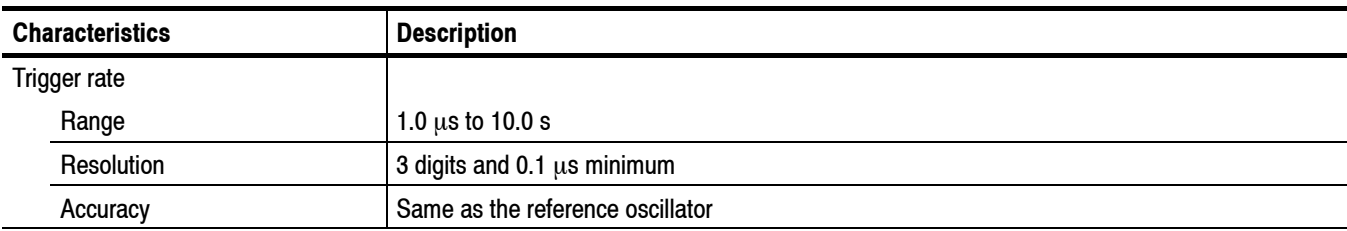

### **Table 1-5: Inter-channel skew control (2 channels model only)**

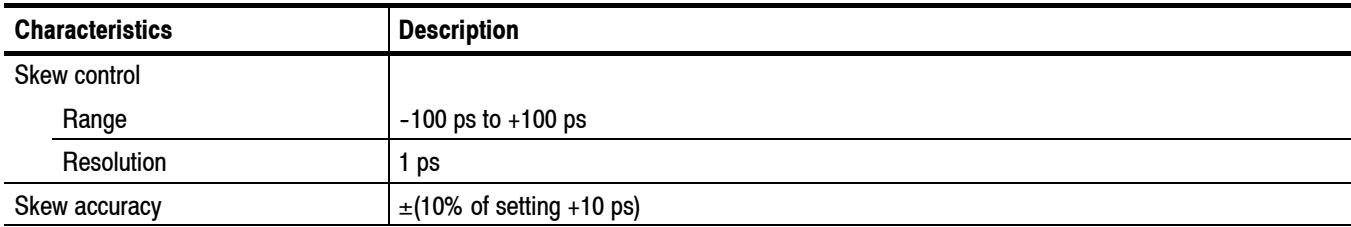

## **Table 1-6: Analog output (standard)**

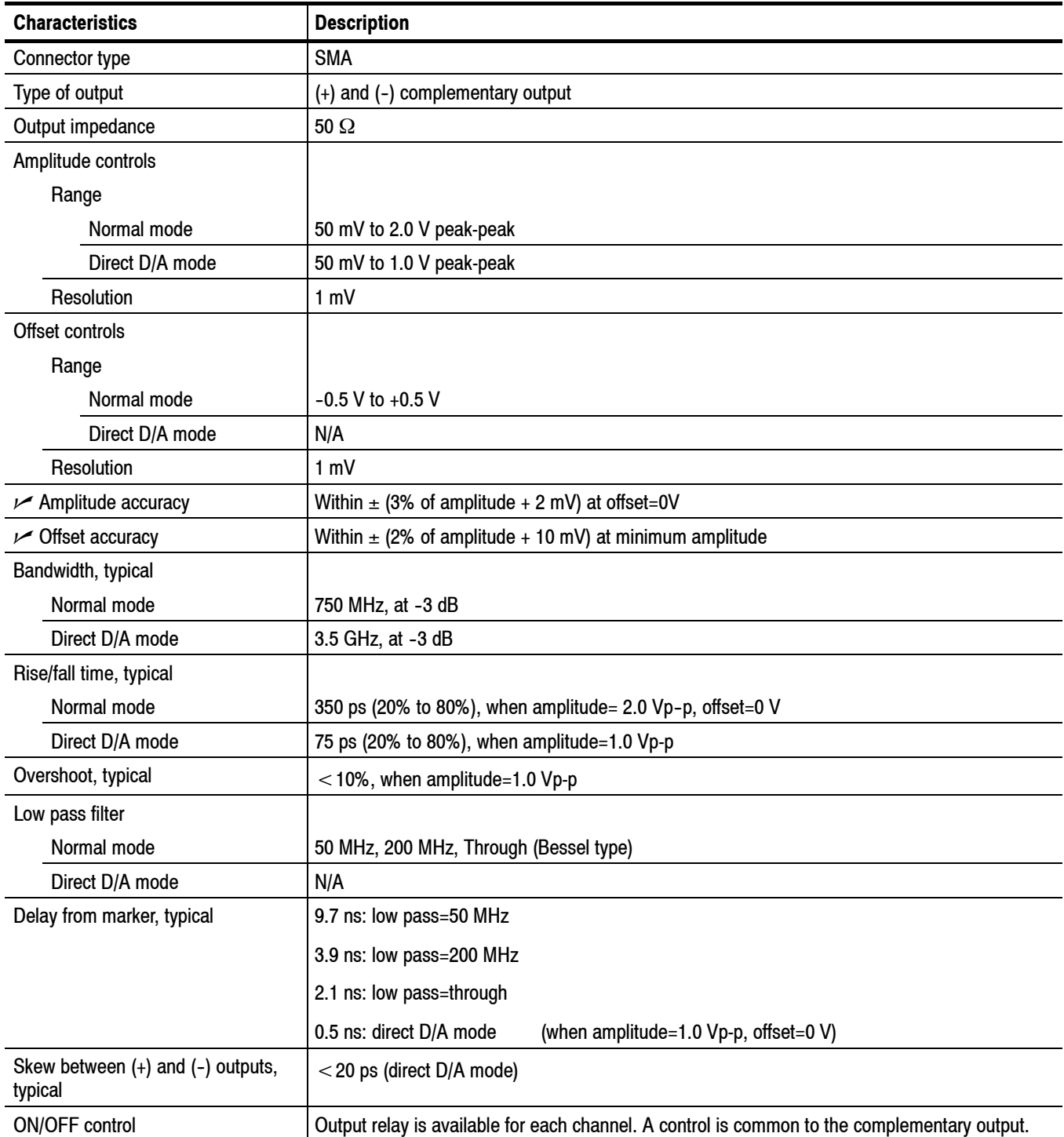

| <b>Characteristics</b>                     | <b>Description</b>                                                                           |
|--------------------------------------------|----------------------------------------------------------------------------------------------|
| Harmonic distortion                        | Amplitude=1.0 Vp-p, offset=0 V, DAC resolution =8 bit, measured with 32 points sine waveform |
| AWG710x Normal mode                        | $<$ -35 dBc, when clock=10 GS/s, signal=312.5 MHz                                            |
| AWG710x Direct D/A mode                    | $<$ -42 dBc, when clock=10 GS/s, signal=312.5 MHz                                            |
| AWG705x Normal mode                        | $<$ -40 dBc, when clock=5 GS/s, signal=156 MHz                                               |
| AWG705x Direct D/A mode                    | $<$ -45 dBc, when clock=5 GS/s, signal=156 MHz                                               |
| $\nu$ Non harmonic spurious                | Amplitude=1.0 Vp-p, offset=0 V, measured with 32 points sine waveform                        |
| AWG7101 and AWG7102                        | $<$ -50 dBc, DC to 5 GHz, when clock=10 GS/s, signal=312.5 MHz                               |
| AWG7051 and AWG7052                        | $<$ -50 dBc, DC to 2.5 GHz, when clock=5 GS/s, signal=156 MHz                                |
| SFDR, typical                              | Normal output mode, amplitude=1.0 Vp-p, offset=0 V, DAC resolution =10 bits                  |
| AWG7101 and AWG7102                        | 45 dB, when clock=10 GS/s, signal=312.5 MHz                                                  |
| AWG7051 and AWG7052                        | 51 dBc, when clock=5 GS/s, signal=156 MHz                                                    |
| $\nu$ Phase noise                          | Normal output mode, amplitude=1.0 Vp-p, offset=0 V, DAC resolution =8 bits                   |
| AWG7101 and AWG7102                        | <-90 dBc/Hz at 10 kHz offset, when clock=10 GS/s, signal=312.5 MHz                           |
| AWG7051 and AWG7052                        | $<$ -90 dBc/Hz at 10 kHz offset, when clock=5 GS/s, signal=156 MHz                           |
| Random jitter on clock pattern,<br>typical | By 0101 clock pattern, amplitude=1.0 Vp-p, offset=0 V                                        |
| Normal mode                                | 1.6 <sub>ps</sub>                                                                            |
| Direct D/A mode                            | 0.9 <sub>ps</sub>                                                                            |
| Total jitter on random pattern,<br>typical | PN15 pattern, amplitude=1.0 Vp-p, offset=0 V, measured at bit error rate=1e-12               |
| Normal mode                                | 50 ps p-p at 500 MS/s                                                                        |
| Direct D/A mode                            | 30 ps p-p from 1 GS/s to 6 GS/s                                                              |

**Table 1-6: Analog output (standard) (Cont.)**

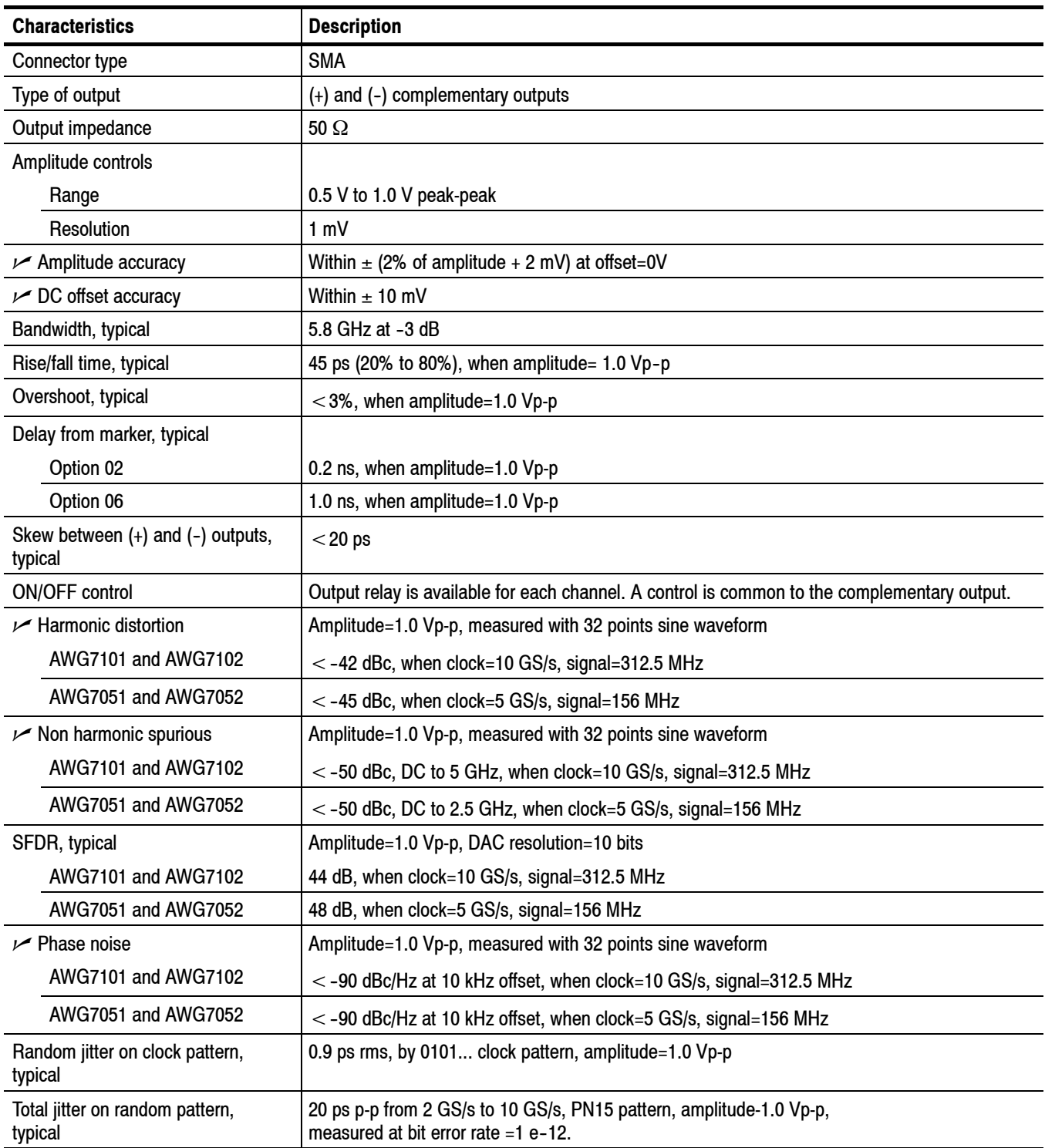

### **Table 1-7: Analog output (Option 02 and Option 06)**

### **Table 1-8: Interleave analog output (AWG7102 Option 06)**

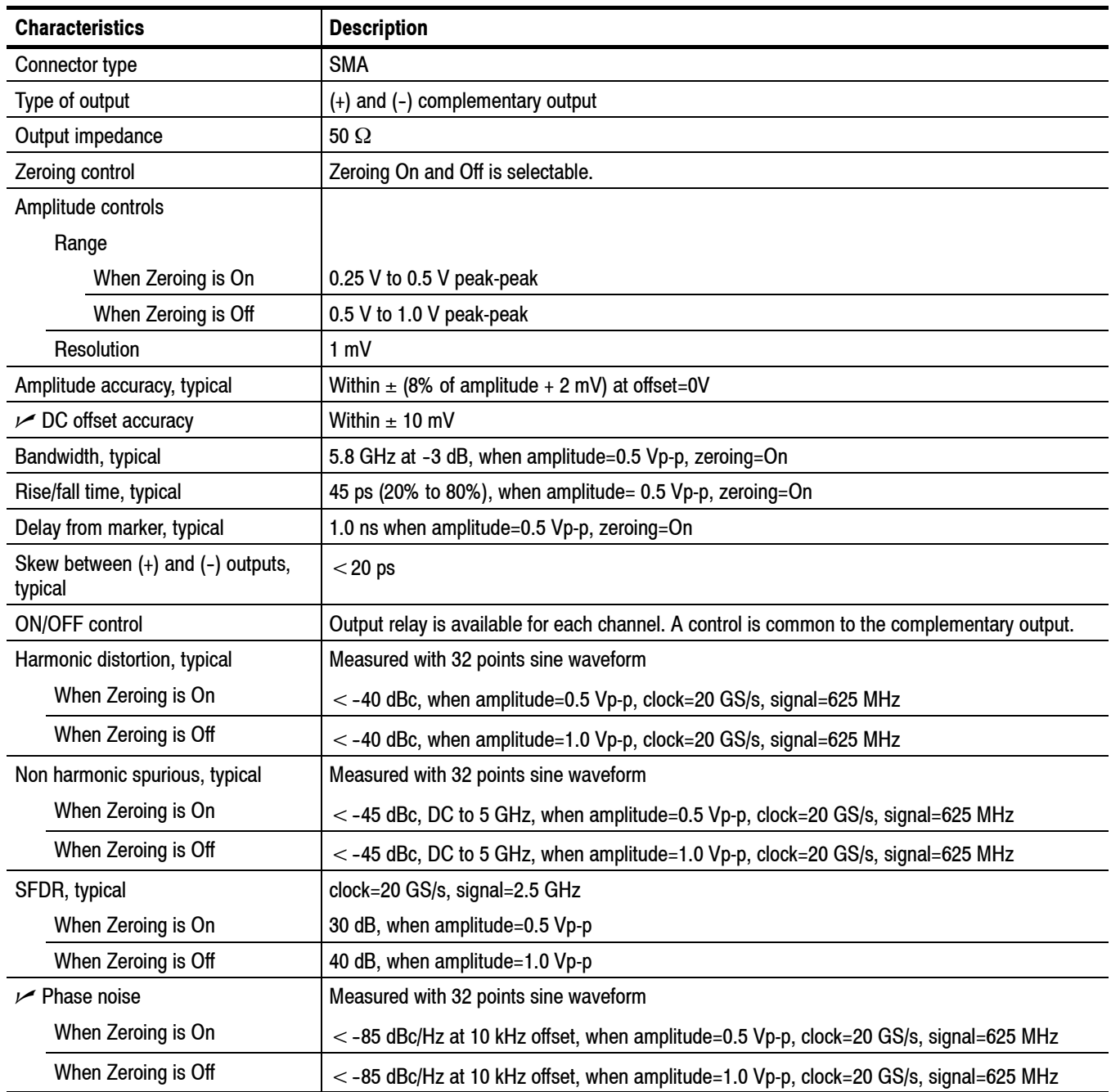

### **Table 1-9: Marker output**

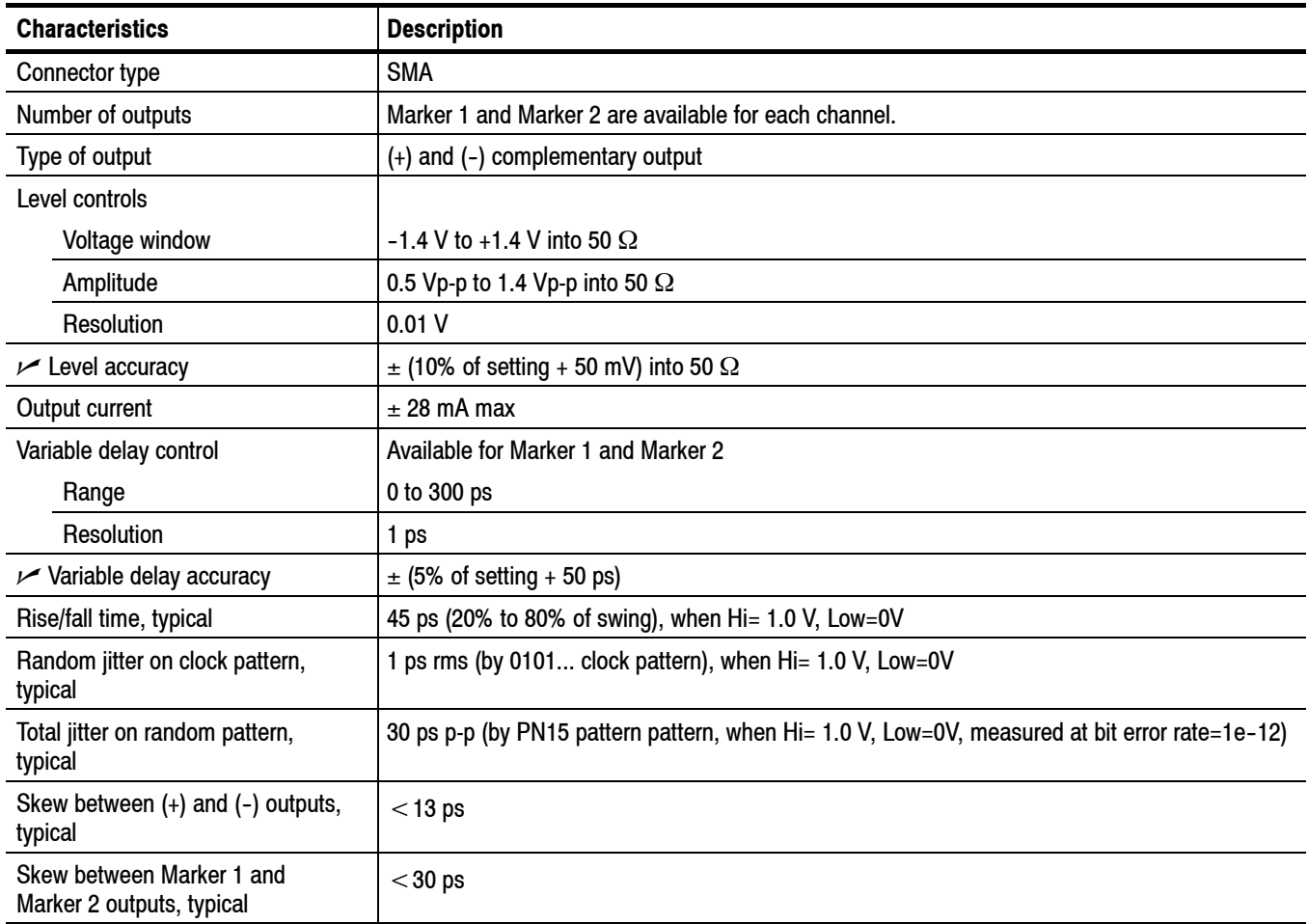

## **Table 1-10: Trigger and gate input**

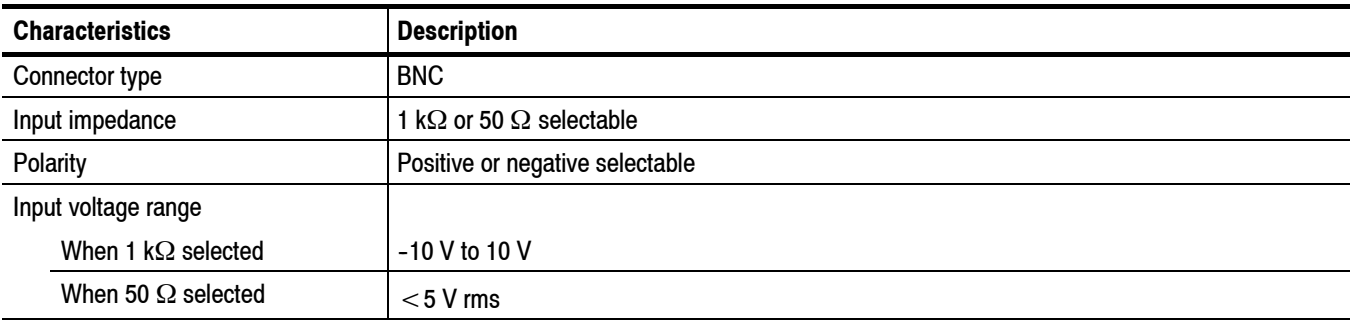

| <b>Characteristics</b>                     | <b>Description</b>               |
|--------------------------------------------|----------------------------------|
| Threshold control                          |                                  |
| Level                                      | $-5.0 V$ to 5.0 V                |
| Resolution                                 | 0.1V                             |
| Accuracy, typical                          | $\pm$ (5% of setting + 0.1 V)    |
| Input voltage swing                        | 0.5 Vp-p minimum                 |
| Minimum pulse width                        |                                  |
| Trigger mode                               | 20 <sub>ns</sub>                 |
| Gate mode                                  | 1024 * sampling period + 10 ns   |
| Trigger delay to analog output,<br>typical | 128 $*$ sampling period + 250 ns |
| Trigger hold off, typical                  | 832 * sampling period - 100 ns   |
| Gate delay to analog output, typical       | 640 * sampling period + 260 ns   |
| Trigger jitter, typical                    | 3 <sub>ns</sub>                  |

**Table 1-10: Trigger and gate input (Cont.)**

## **Table 1-11: Event input**

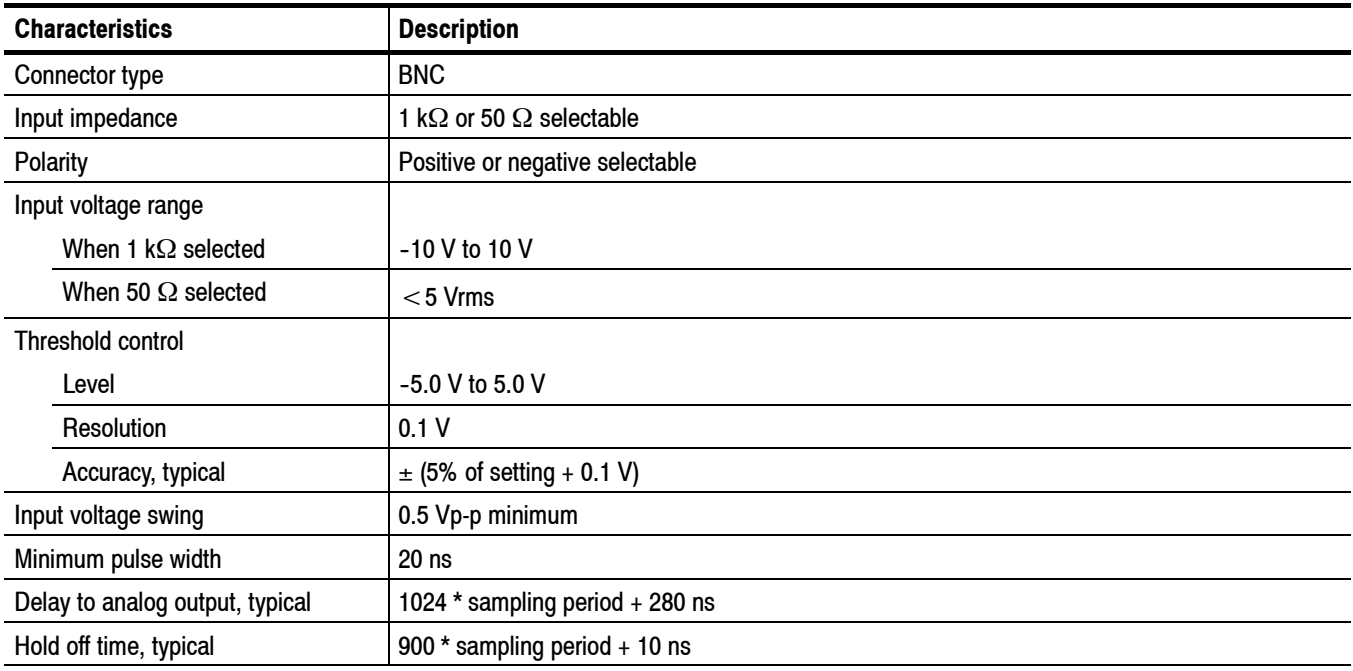

### **Table 1-12: Reference clock input**

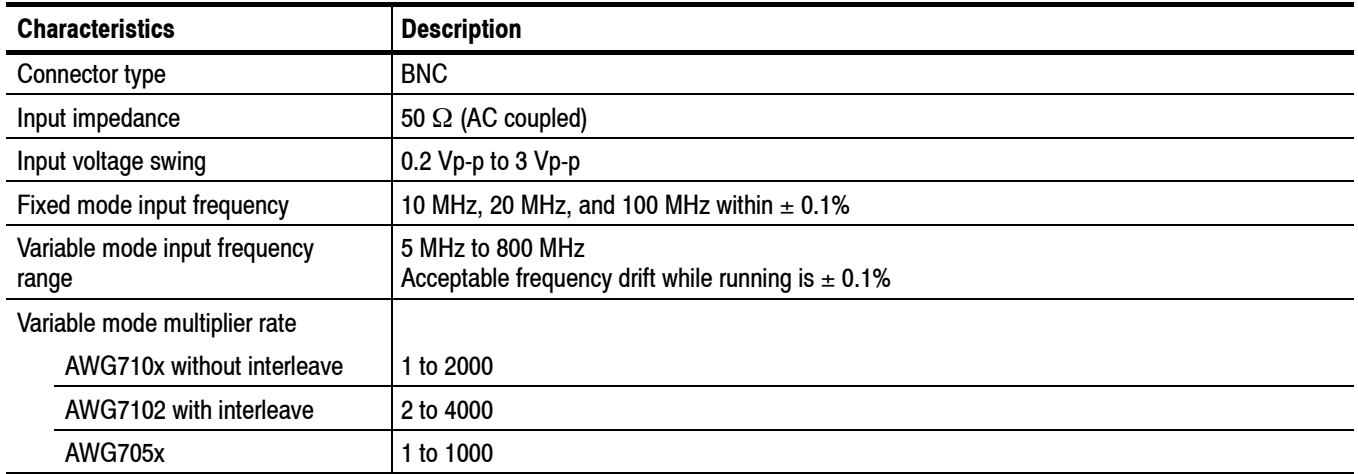

## **Table 1-13: Oscillator (external clock) input**

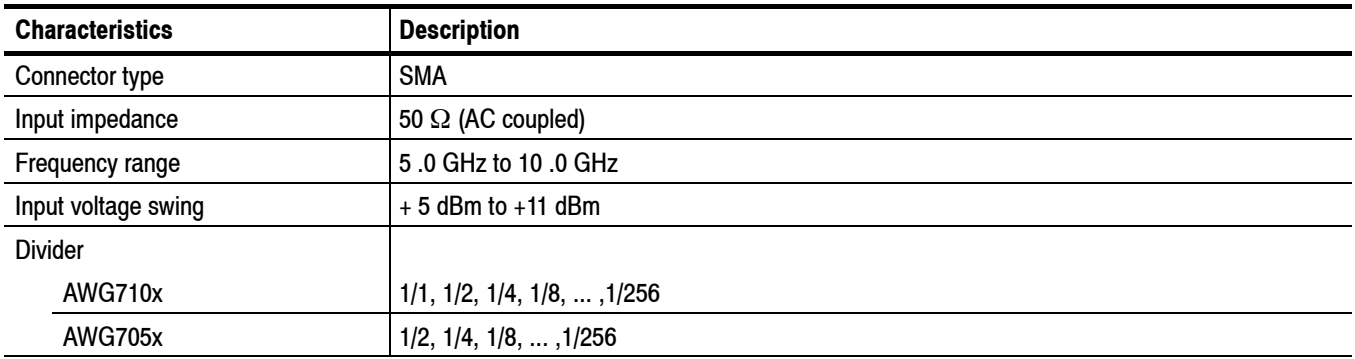

### **Table 1-14: DC output**

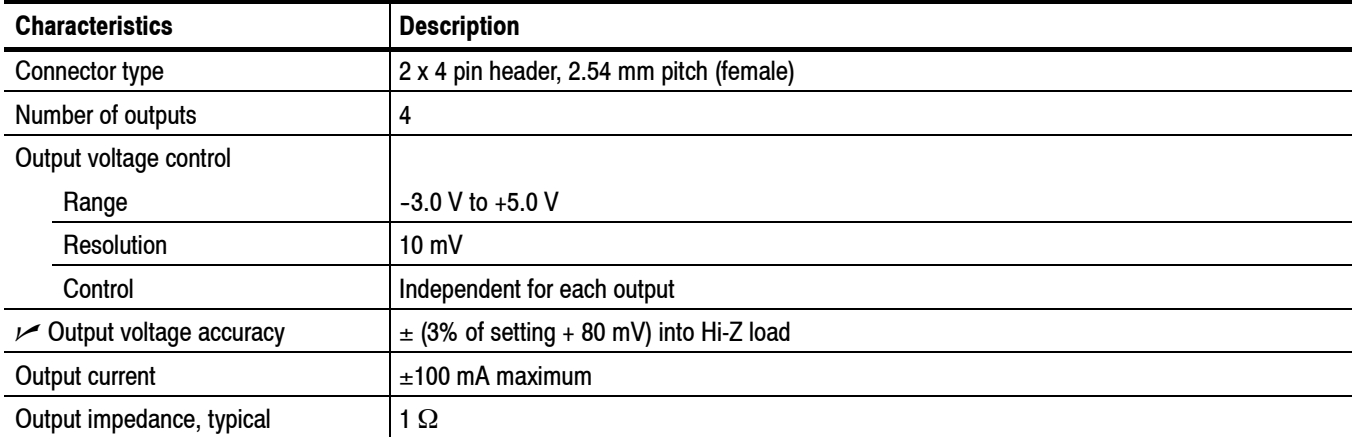

#### **Table 1-15: 10 MHz clock output**

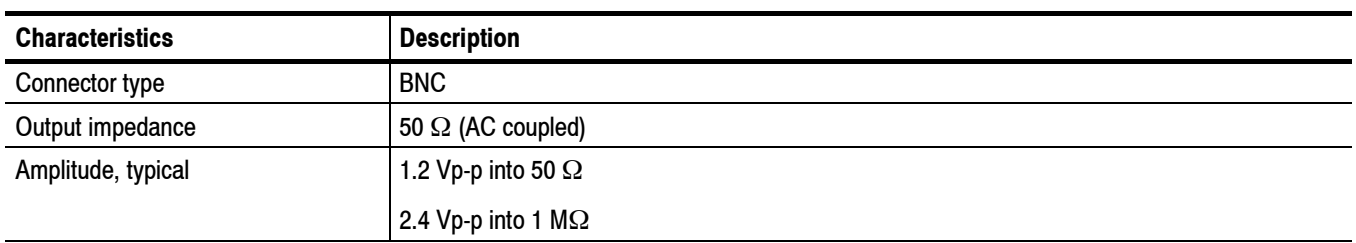

#### **Table 1-16: TekLink port**

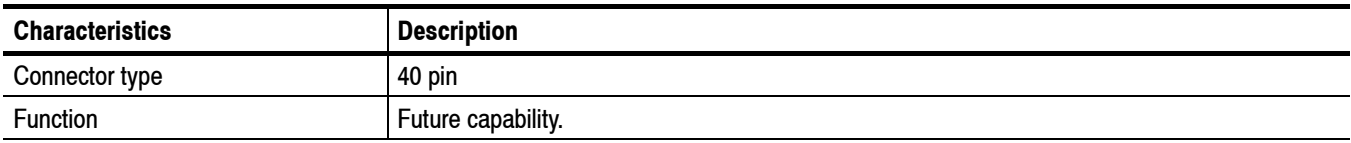

## **Table 1-17: CPU module and peripheral devices**

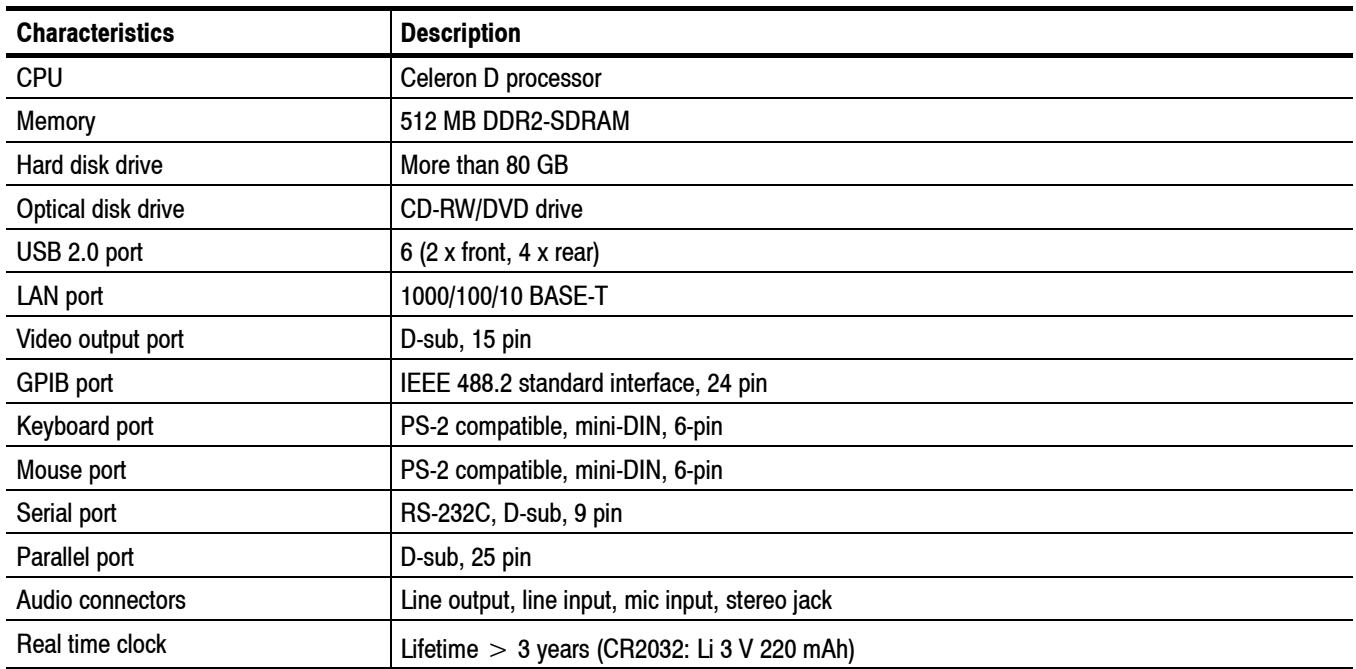

#### **Table 1-18: Display**

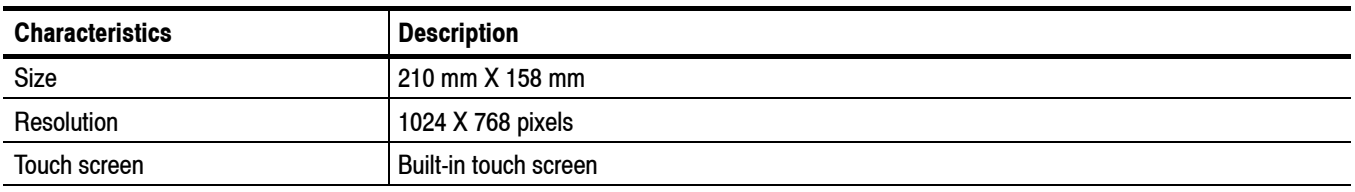

## **Table 1-19: Power supply**

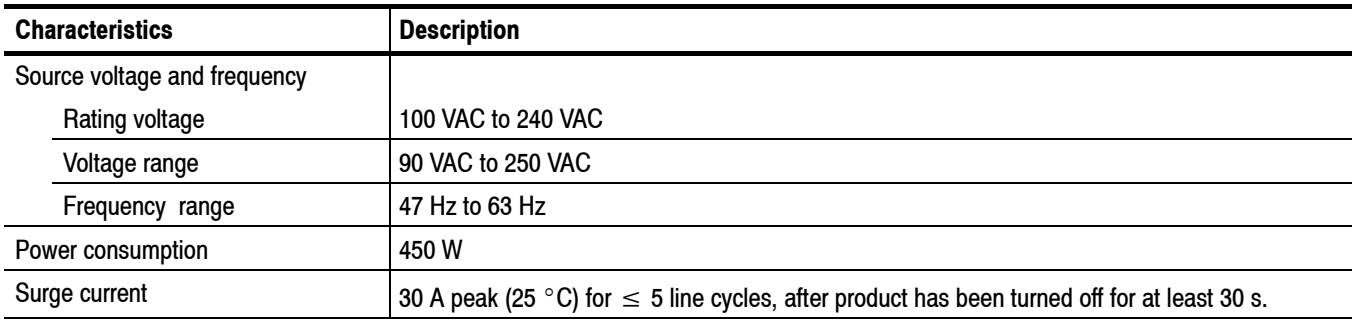

# **Mechanical (Physical) Characteristics**

#### **Table 1-20: Mechanical characteristics**

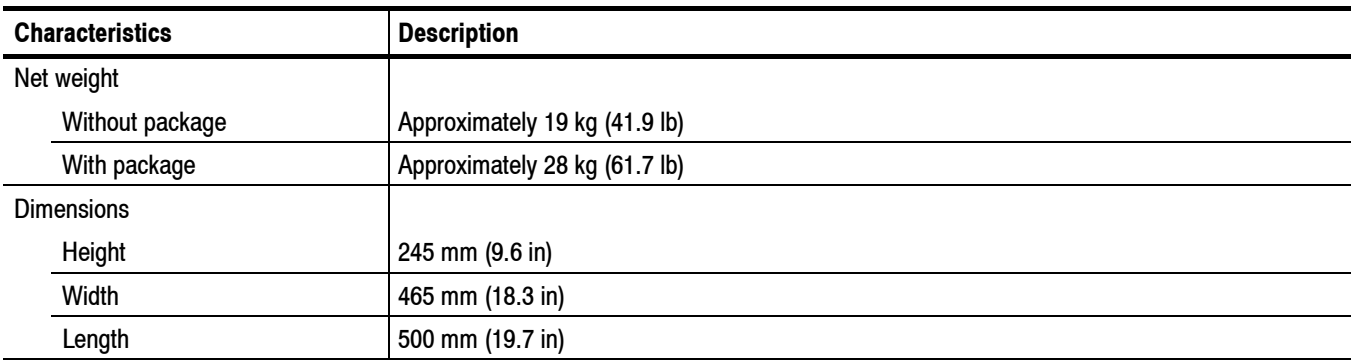

# **Environmental Characteristics**

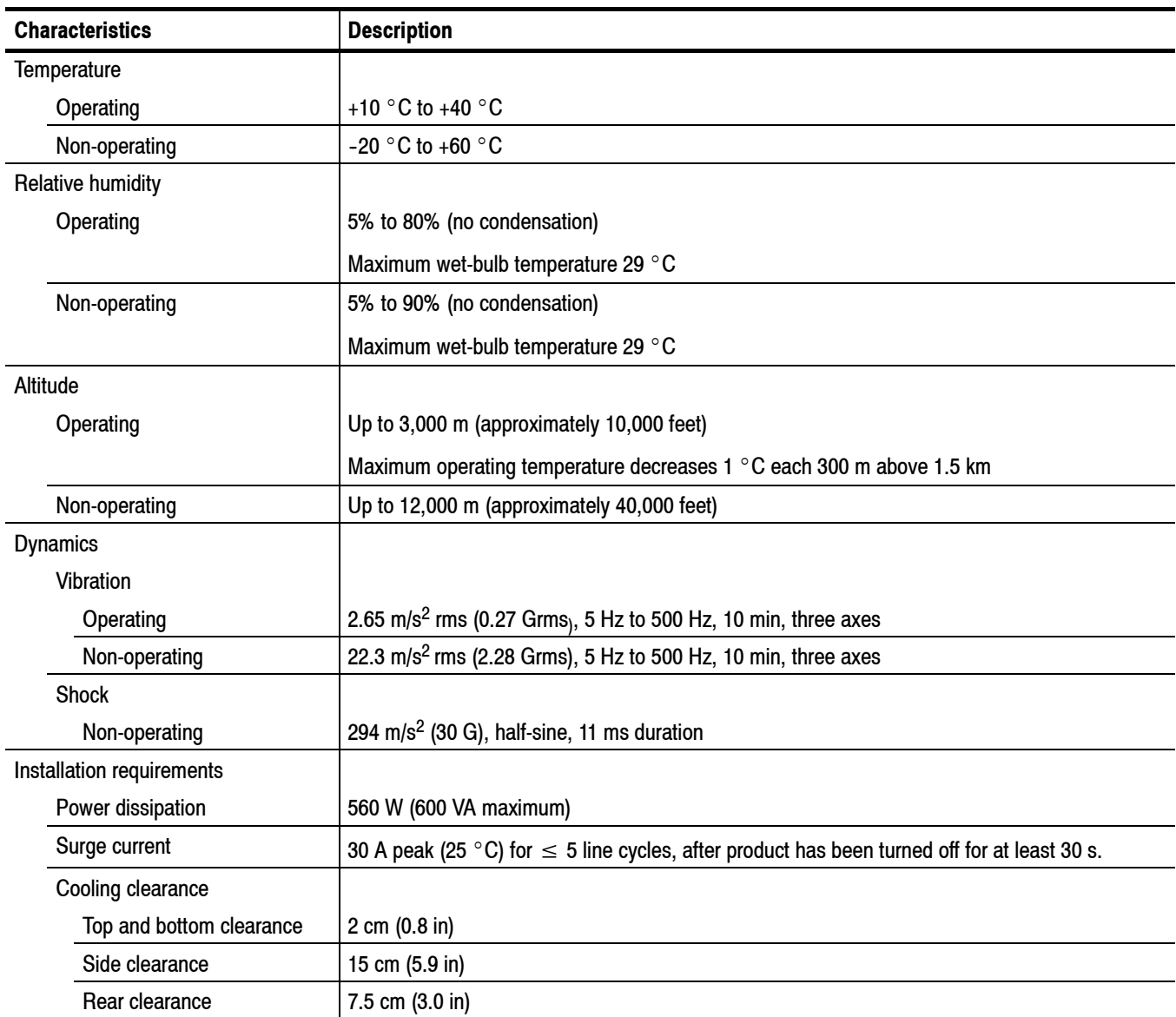

### **Table 1-21: Environmental characteristics**

Specifications

# **Performance Verification**

# **Performance Verification Procedures**

Two types of performance verification procedures can be performed on the instrument: *Brief Procedures* and *Performance Tests*. You may not need to perform all of these procedures, depending on what you want to accomplish.

To rapidly confirm that the instrument functions and was adjusted properly, perform *Diagnostics* and *Calibration* beginning on page 2-3.

**Advantages:** These procedures are quick to do and require no external equipment or signal sources. These procedures perform extensive functional and accuracy testing to provide high confidence that the instrument will perform properly.

To further check functionality, first perform Diagnostics and Calibration, and then perform *Functional Test* beginning on page 2-5.

**Advantages**: The procedure requires minimal additional time to perform, and requires minimal equipment. The procedure can be used when the instrument is first received.

If more extensive confirmation of performance is desired, complete the self tests and functional test, and then do the *Performance Tests* beginning on page 2-9.

**Advantages:** These procedures add direct checking of warranted specifications. These procedures require suitable test equipment and more time to execute (refer to *Equipment Required* on page 2-9).

If you are not familiar with operating this instrument, refer to the online help or the user information supplied with the instrument.

# **Brief Procedures**

There are three procedures in this section that provide a quick way to confirm basic functionality and proper adjustment:

- *Diagnostics*
- H *Calibration*
- *Functional Test*

# **Diagnostics**

The following steps run the internal routines that confirm basic functionality and proper adjustment.

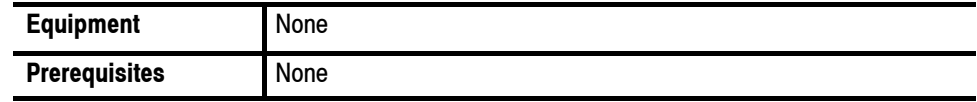

- **1.** Disconnect all the cables from the output channels.
- **2.** Select **System** > **Diagnostics** to open the **Diagnostics** dialog box. See Figure 2-1 on page 2-4.

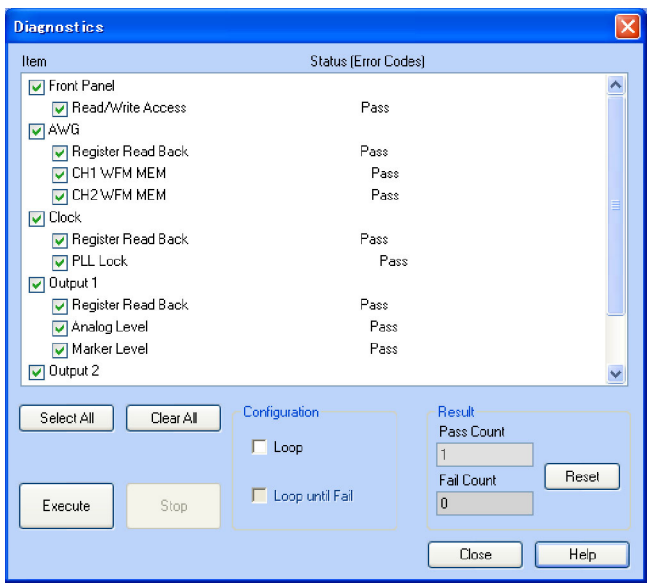

#### **Figure 2-1: Diagnostics dialog box**

- **3.** In the Diagnostics dialog box, confirm that all the check boxes are selected. If they are not all selected, click the **Select All** button.
- **4.** Click the **Execute** button to execute the diagnostics.

The internal diagnostics perform an exhaustive verification of proper instrument function. This verification may take several minutes. When the verification is completed, the resulting status will appear in the dialog box.

- **5.** Verify that **Pass** appears as Status in the dialog box when the diagnostics complete.
- **6.** Click the close button to close the dialog box.

# **Calibration**

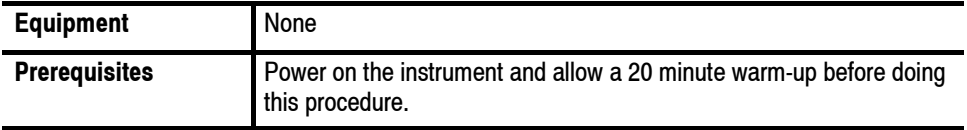

**1.** Select **System** > **Calibration** to open the **Calibration** dialog box. See Figure 2-2.

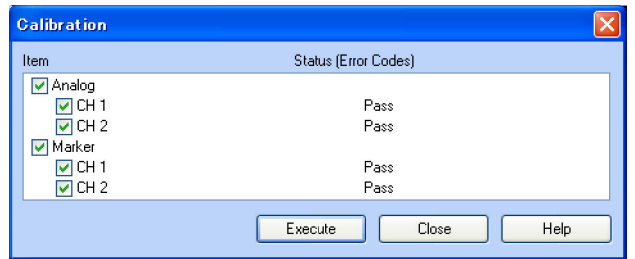

#### **Figure 2-2: Calibration dialog box**

- **2.** Click the **Execute** button to start the routine.
- **3.** Verify that **Pass** appears in the status column for all items when the calibration completes.
- **4.** Click the close button to close the dialog box.

# **Functional Test**

The purpose of the procedure is to confirm that the instrument functions properly. The equipment required is SMA cables, SMA terminators, SMA female to BNC male adapters, and an oscilloscope.

#### **Checking the Analog and Marker Outputs**

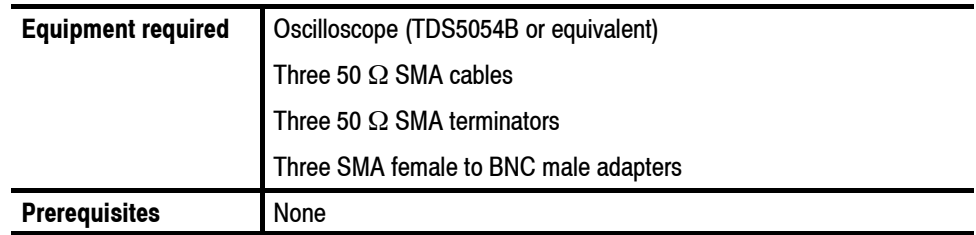

- **1.** Press the **All Outputs On/Off** button on the AWG7000 to turn off all the outputs.
- **2.** Use a 50 Ω SMA cable and a SMA female to BNC male adapter to connect the Channel 1 Analog connector on the AWG7000 to the CH1 connector on the oscilloscope. See Figure 2-3 on page 2-6.
- **3.** Use a 50 Ω SMA cable and a SMA female to BNC male adapter to connect the Channel 1 Mkr 1 connector on the AWG7000 to the CH2 connector on the oscilloscope. See Figure 2-3 on page 2-6.
- **4.** Use the 50 Ω SMA cable and the SMA female to BNC male adapter to connect the Channel 1 Mkr 2 connector on the AWG7000 to the CH3 connector on the oscilloscope. See Figure 2-3.
- **5.** Use a 50 Ω SMA terminator to terminate the Channel 1 Analog connector on the AWG7000. See Figure 2-3.
- **6.** Use a 50  $\Omega$  SMA terminator to terminate the Channel 1 Mkr 1 connector on the AWG7000. See Figure 2-3.
- **7.** Use the 50  $\Omega$  SMA terminator to terminate the Channel 1 Mkr  $\overline{2}$  connector on the AWG7000. See Figure 2-3.

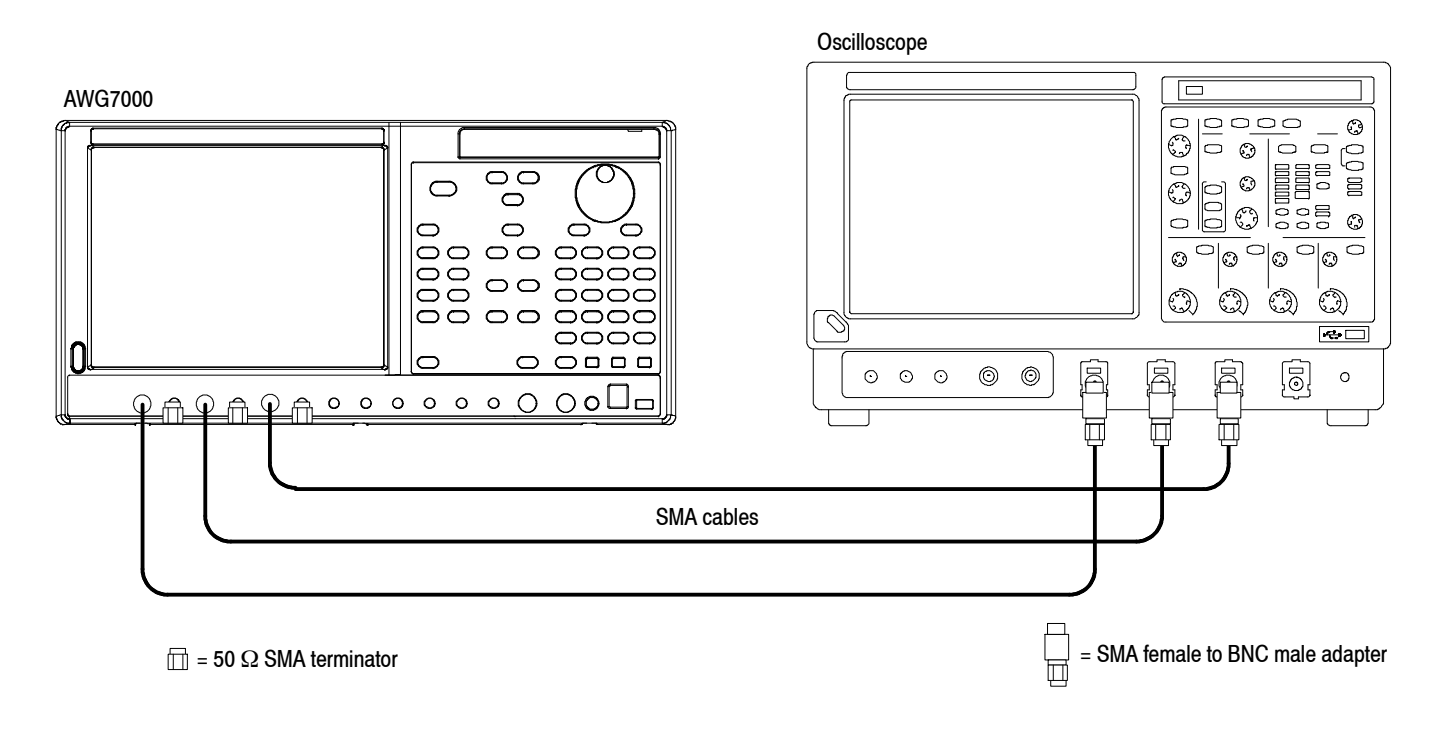

#### **Figure 2-3: Equipment connections for checking the analog and marker outputs**
**8.** Set the oscilloscope settings as indicated below:

Vertical scale  $\dots \dots$  1 V/div (CH1, CH2, and CH3). Horizontal scale  $\ldots$  20 ns/div (for the AWG710x) 40 ns/div (for the AWG705x) Input coupling DC ....... Input impedance  $\dots$  50  $\Omega$ CH 1 position  $\dots \dots$  +1 div (if necessary) CH 2 position  $\ldots \ldots -1$  div (if necessary) CH 3 position  $\ldots \ldots$  -3 div (if necessary) Trigger source CH1 ....... Trigger level  $\dots \dots \dots 0$  mV Trigger slope  $\dots \dots$ . Positive Trigger mode Auto ........

- **9.** Press the **Factory Default** button on the AWG7000.
- **10.** Press the **Ch1 Select** button on the AWG7000.
- **11.** On the AWG7000, load the **sine\_mk1\_mk2** waveform as an output waveform.
	- **a.** Press the **File Open** button or select **File** > **Open File** to open the Open dialog box.
	- **b.** In the dialog box, navigate to the **C:\Program Files\Tektronix\AWG\ System\PV** directory, and then select the **pv\_awg7000.awg** file. The **Waveform List** window appears.

*NOTE. If your instrument is the AWG7051 or AWG7052, a warning message is displayed when you open the pv\_awg7000.awg file. Press the OK button.*

- **c.** In the window, select (drag and drop) the **sine\_mk1\_mk2** waveform on the **User Defined** tab.
- **12.** Press the **Ch 1 On** button on the AWG7000 to enable the cannel 1 output.
- **13.** Press the **Run** button on the AWG7000 to output the waveform.

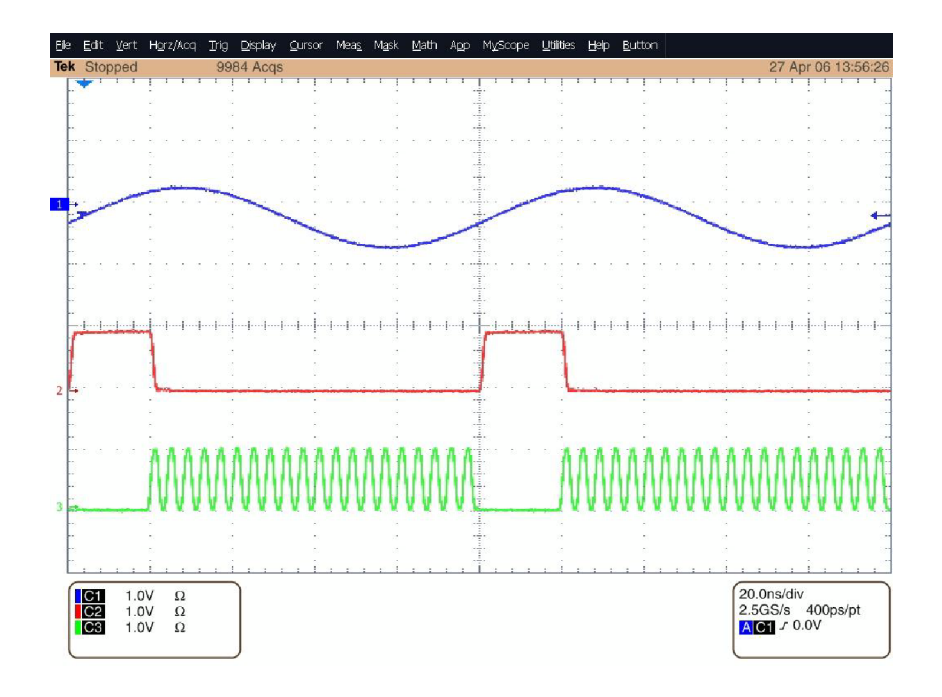

**14.** Check that the Channel 1 Analog, Mkr 1, and Mkr 2 waveforms are properly displayed on the oscilloscope screen as shown in Figure 2-4.

**Figure 2-4: Output waveform from the Analog, Mkr1, and Mkr 2 connectors**

- **15.** Press the **Ch 1 On** button again to disable the channel 1 output.
- **16.** *For the AWG7102 or AWG7052:* Repeat the test for the Channel 2 Analog, Mkr 1, and Mkr 2 outputs.

# **Performance Tests**

This section contains performance verification procedures for the specifications marked with the  $\nu$  symbol.

## **Prerequisites**

The tests in this section comprise an extensive, valid confirmation of performance and functionality when the following requirements are met:

- $\blacksquare$  The cabinet must be installed on the instrument.
- You must have performed and passed the procedure *Diagnostics* and *Calibration* beginning on page 2-3, and the procedure *Functional Tests* beginning on page 2-5.
- $\blacksquare$  The instrument must have been last adjusted at an ambient temperature between  $+20$  °C and  $+30$  °C, must have been operating for a warm-up period of at least 20 minutes, and must be operating at an ambient temperatures between  $+10$  °C and  $+40$  °C.

## **Equipment Required**

Table 2-1 lists the test equipment required to perform all of the performance verification procedure. The table identifies examples of recommended equipment and lists the required precision where applicable. If you substitute other test equipment for the listed examples, the equipment must meet or exceed the listed tolerances.

#### **Table 2-1: Equipment required**

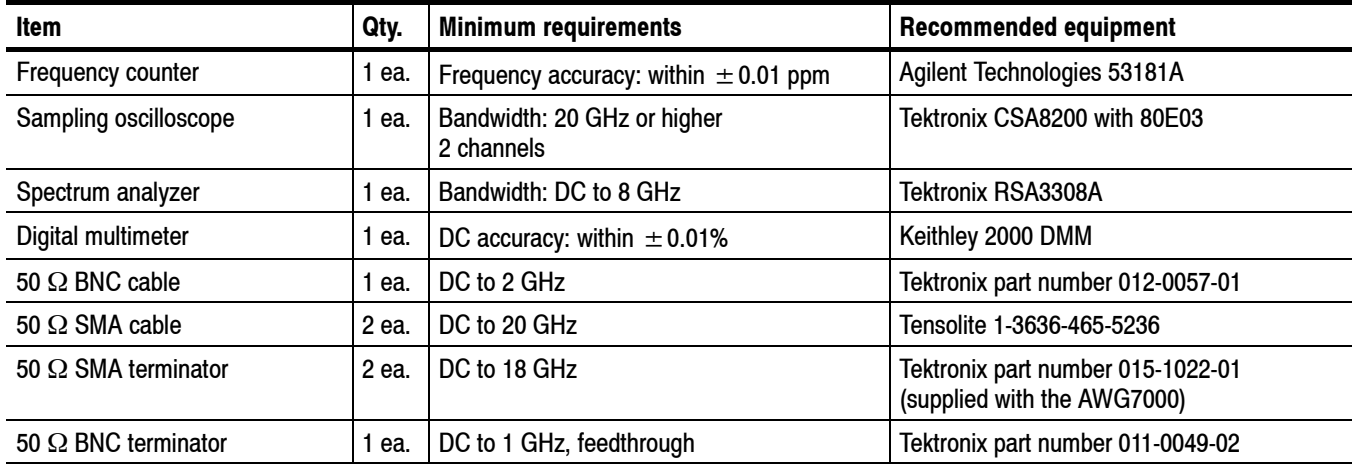

**Table 2-1: Equipment required (Cont.)**

| Item                       | Qty.  | <b>Minimum requirements</b>       | <b>Recommended equipment</b>                                     |
|----------------------------|-------|-----------------------------------|------------------------------------------------------------------|
| 50 $\Omega$ SMA attenuator | 2 ea. | 5 X, 14 dB, DC to 18 GHz          | Tektronix part number 015-1002-01                                |
| SMA-BNC adapter            | ea.   | SMA male to BNC female connectors | Tektronix part number 015-0554-00                                |
| SMA-N adapter              | ea.   | SMA female to N male connectors   | Tensolite 5004CCSF                                               |
| BNC-dual banana adapter    | ea.   | BNC to dual banana plugs          | Tektronix part number 103-0090-00                                |
| DC output lead set         | ea.   | 8-pin twisted pair, 24 inch       | Tektronix part number 012-1697-00<br>(supplied with the AWG7000) |

#### **Test Waveforms**

Table 2-2 lists the test waveforms that are used for the performance verification procedures and functional test. These are included in the pv\_awg7000.awg file on the C: drive.

#### **Table 2-2: Test waveforms**

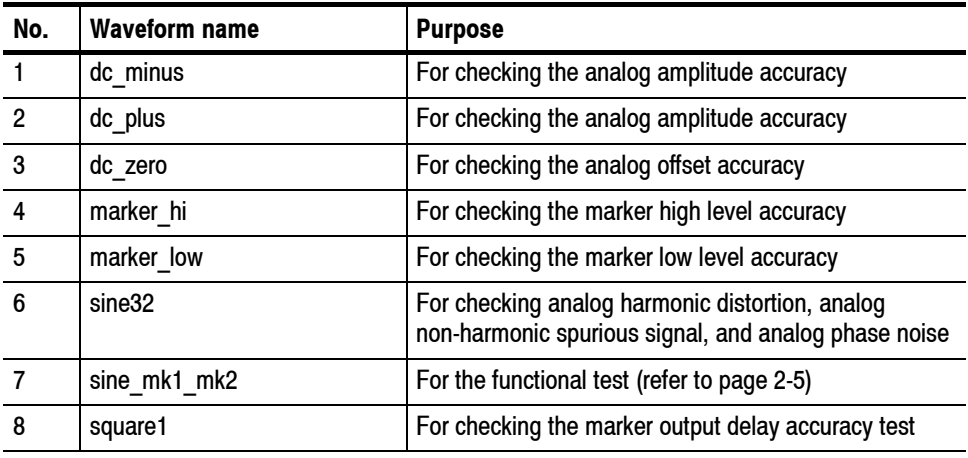

*NOTE. If your instrument is the AWG7051 or AWG7052, a warning message is displayed when you open the pv\_awg7000.awg file. Press the OK button.*

## **Test Record**

Photocopy this page and the next eight pages, and use them to record the performance test results for your instrument.

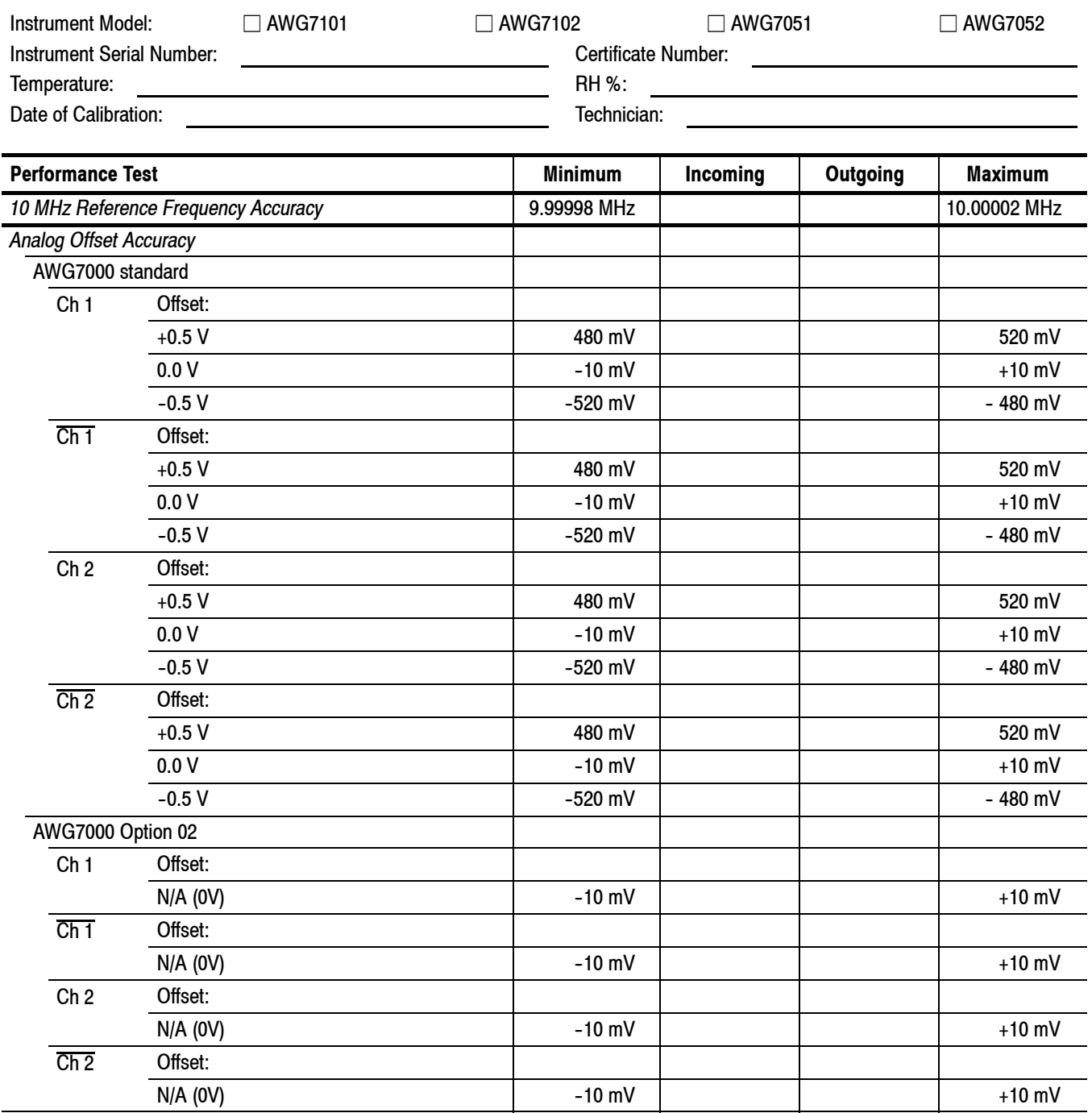

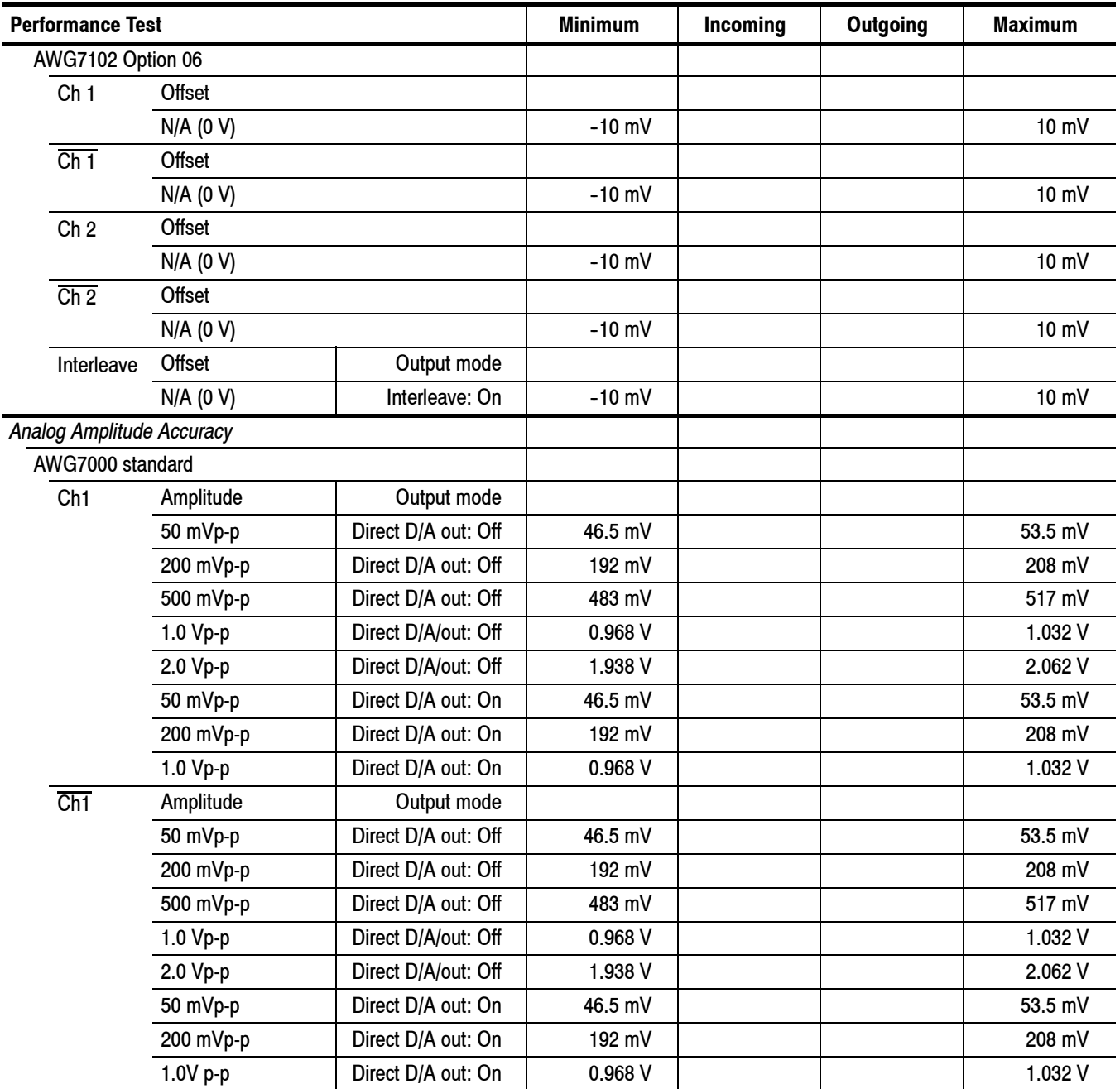

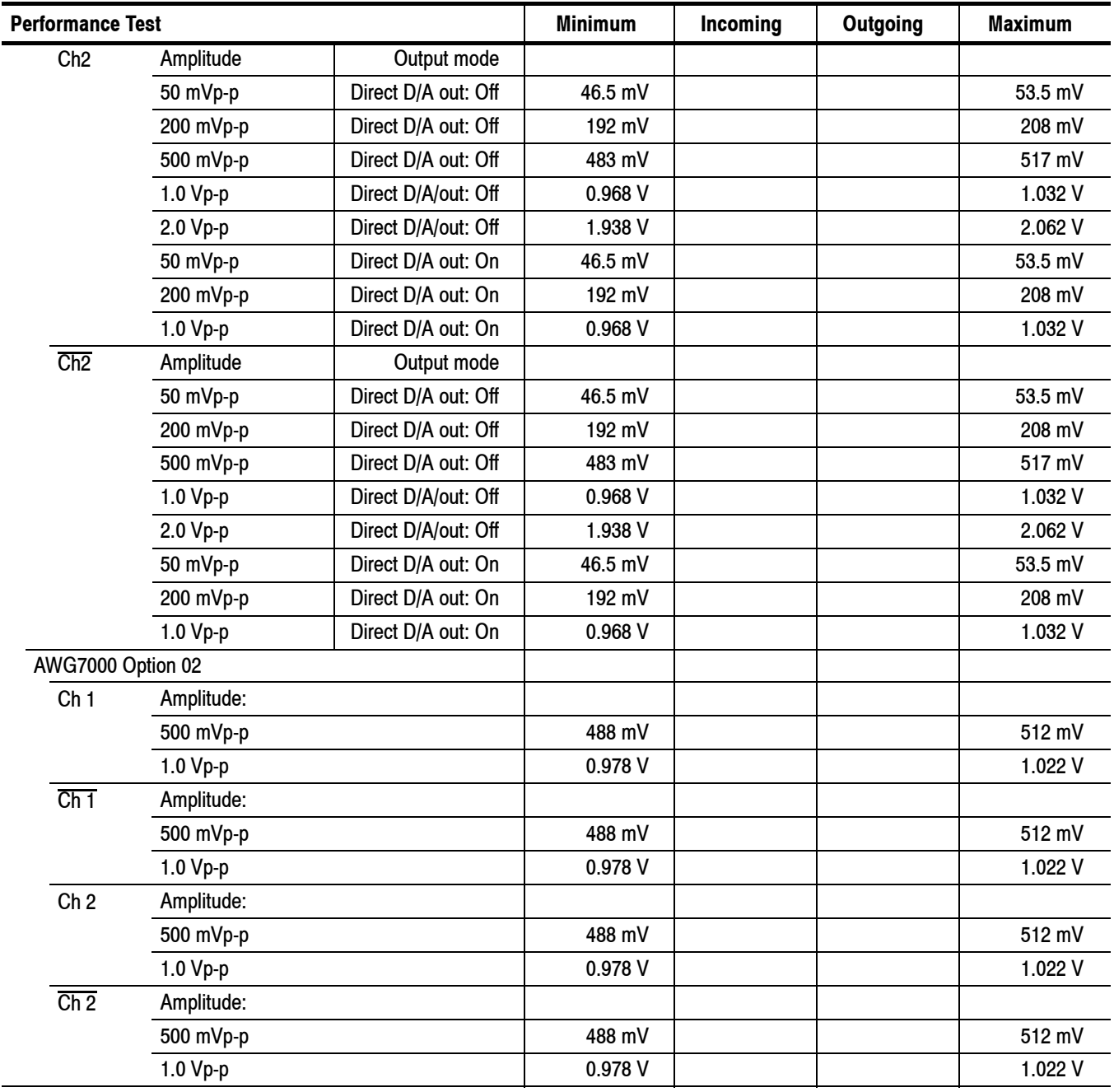

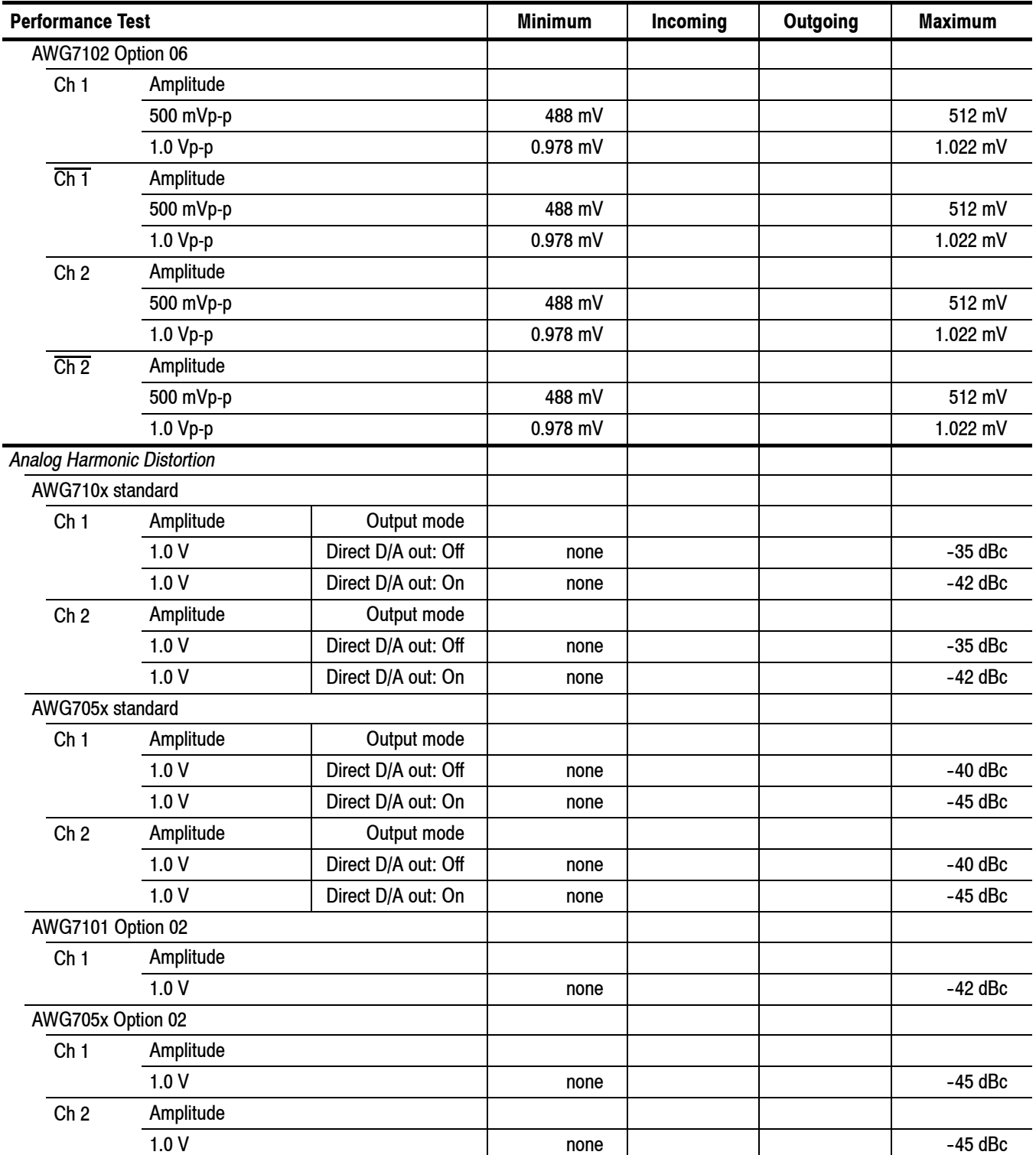

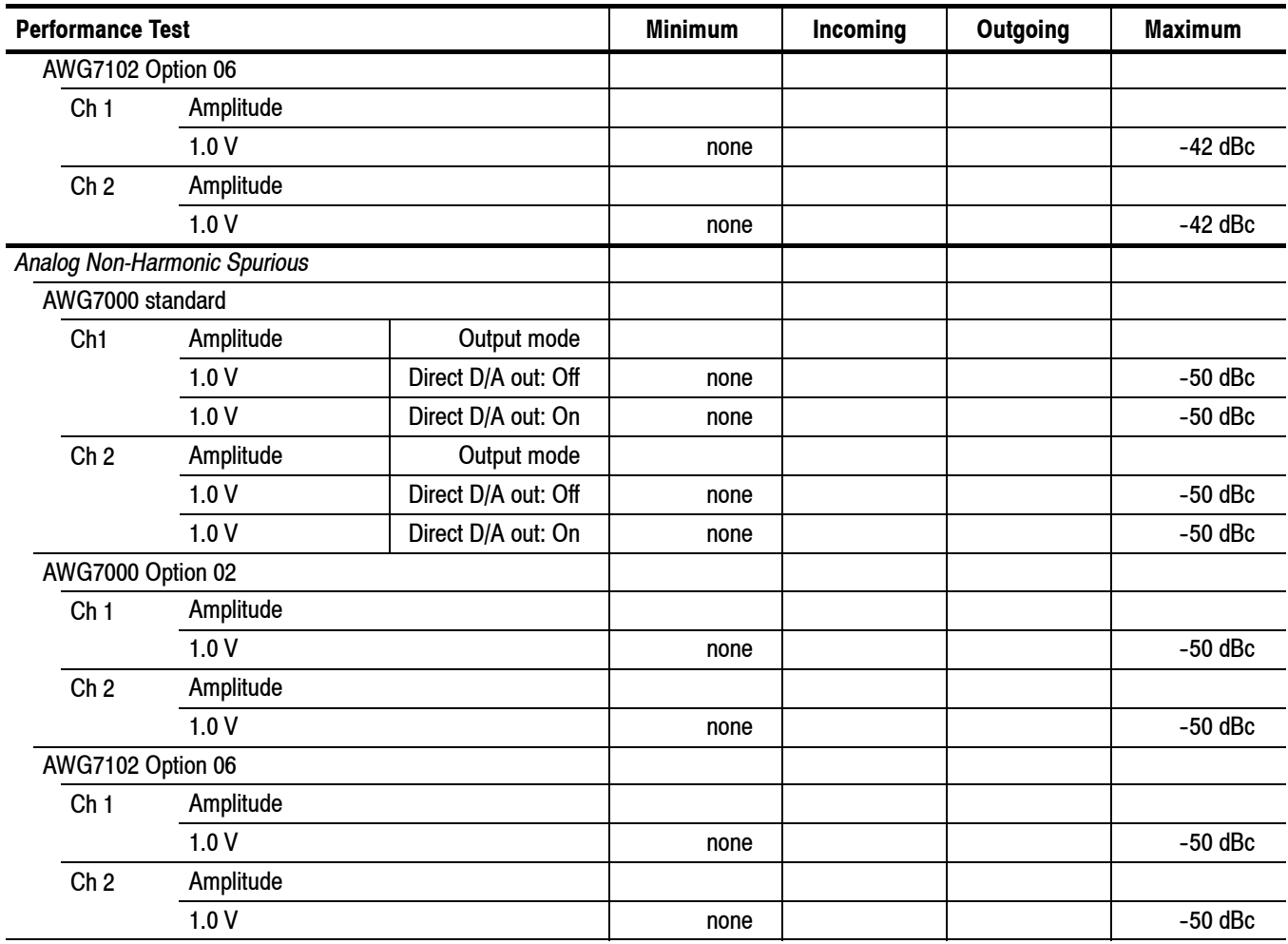

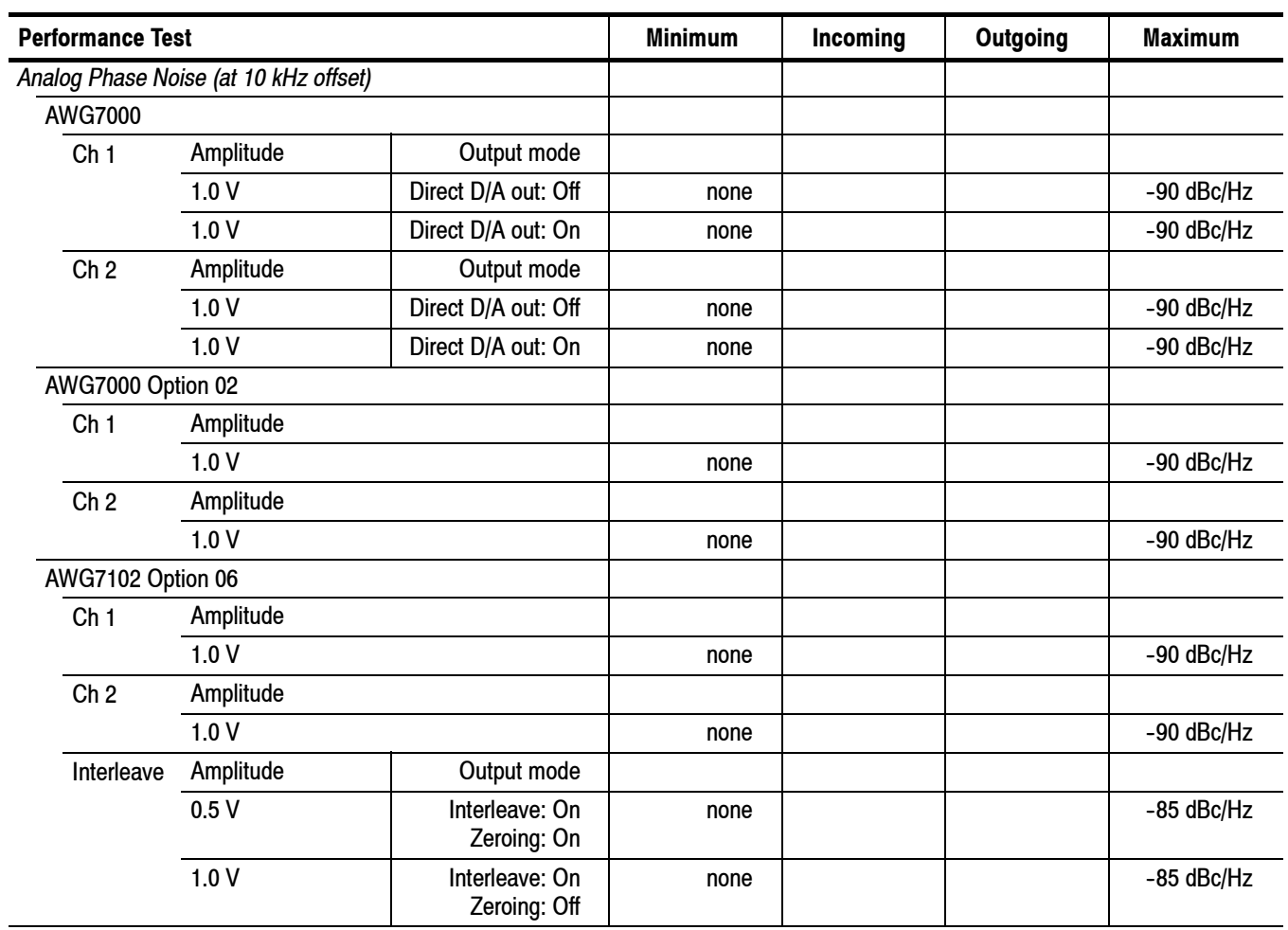

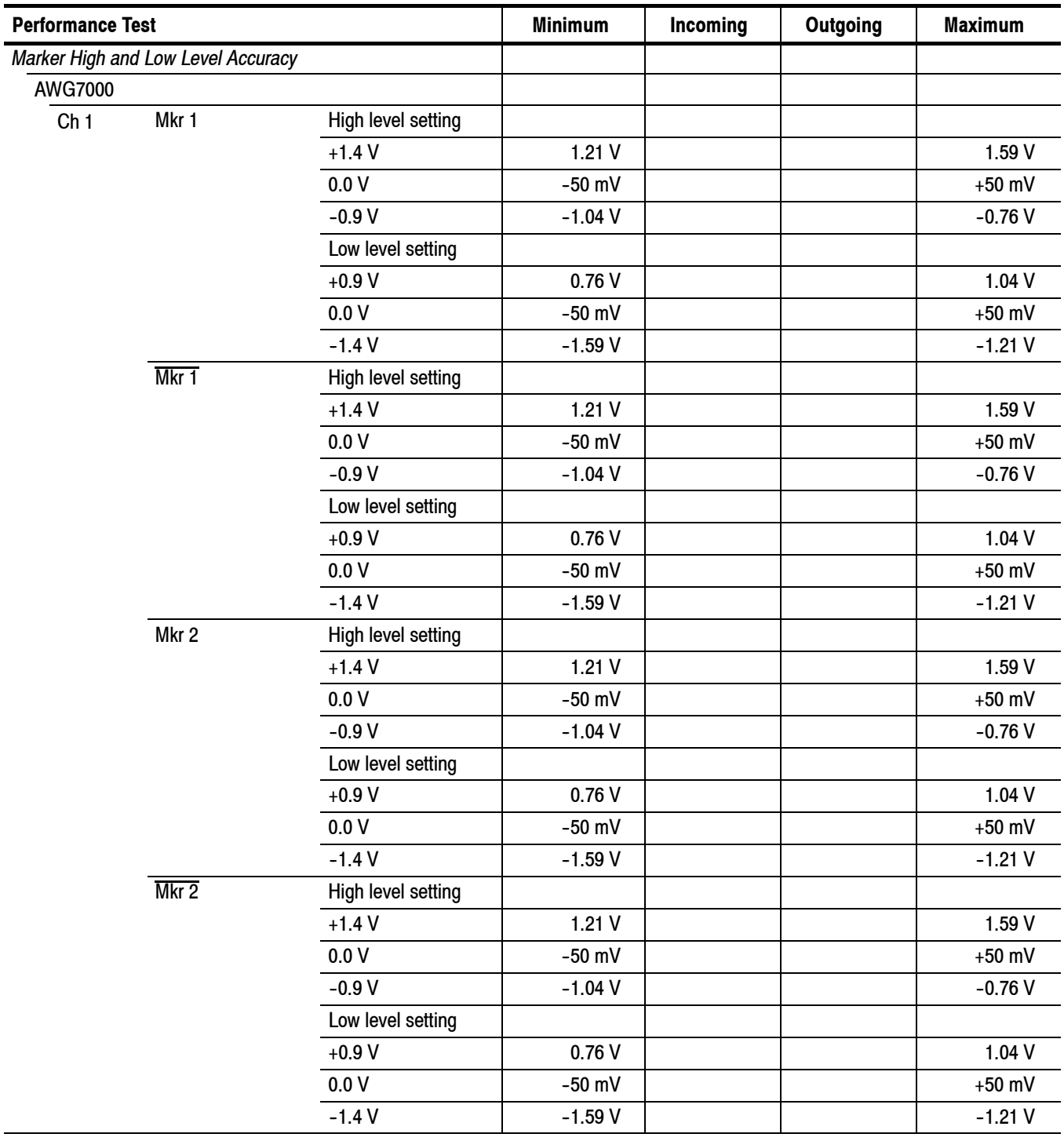

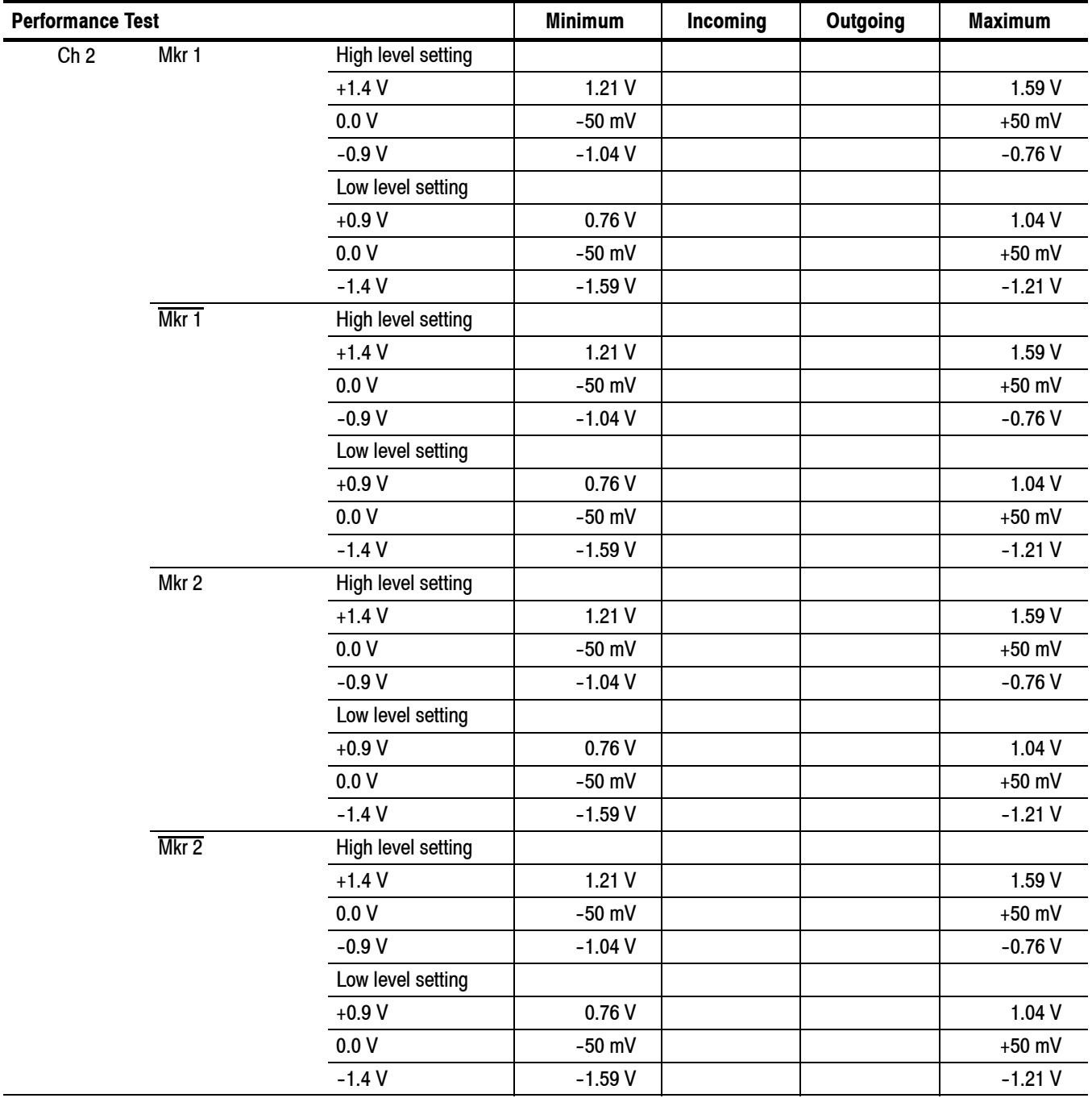

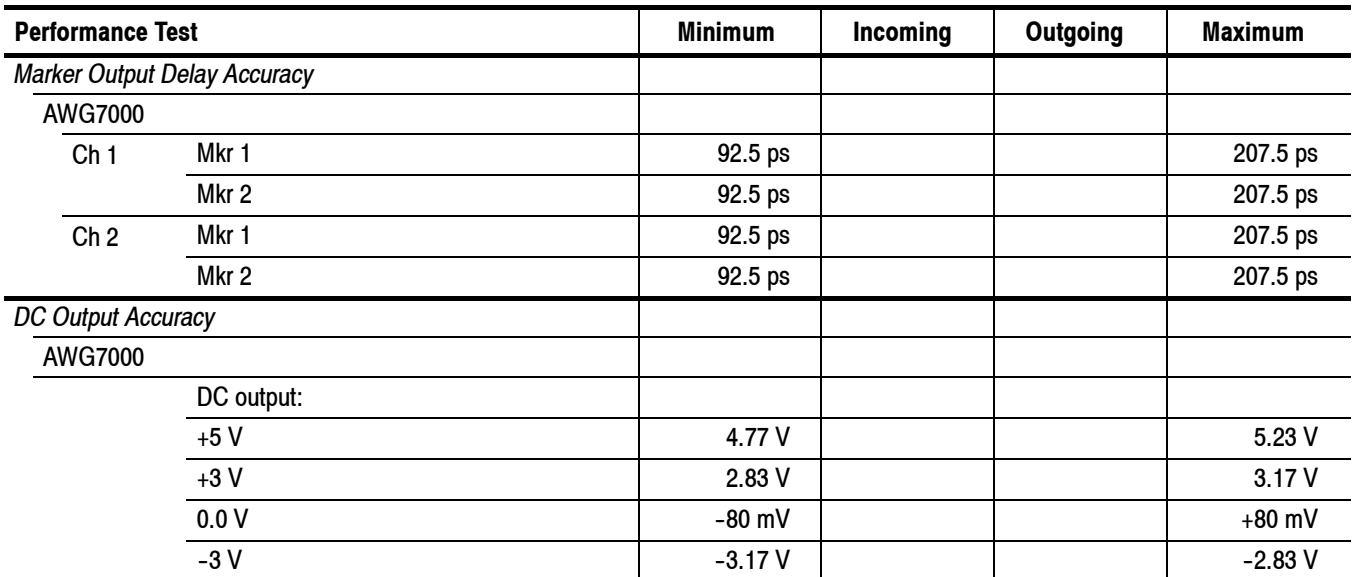

## **10 MHz Reference Frequency Accuracy**

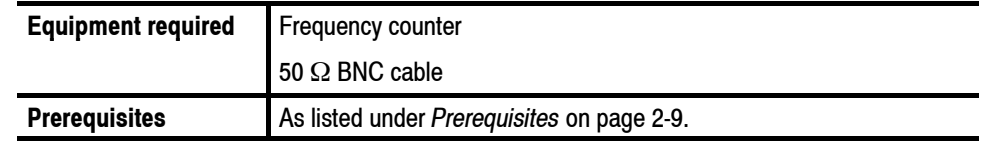

**1.** Use the 50 Ω BNC cable to connect the 10 MHz Reference Output connector on the AWG7000 to the frequency counter CH1 input. See Figure 2-5.

AWG7000 rear panel ۱Ð ® Frequency counter (53181A )  $\circledcirc$ **BB**B □  $\Box$ 6 □言言 Q 50 Ω BNC cable

#### **Figure 2-5: Equipment connection for verifying the 10 MHz reference frequency accuracy**

**2.** Set the frequency counter settings as indicated below:

MEASURE ........ Frequency1 Gate Time: 0.10 s  $CHANNEL1$  ........ Coupling: AC Impedance: 50 Ω

- **3.** Press the **Factory Default** button on the AWG7000.
- **4.** Verify that the frequency counter reading falls within the range of 9.99998 MHz to 10.00002 MHz ( $\pm$ 0.2 ppm).
- **5.** Disconnect the test setup.

## **Analog Offset Accuracy**

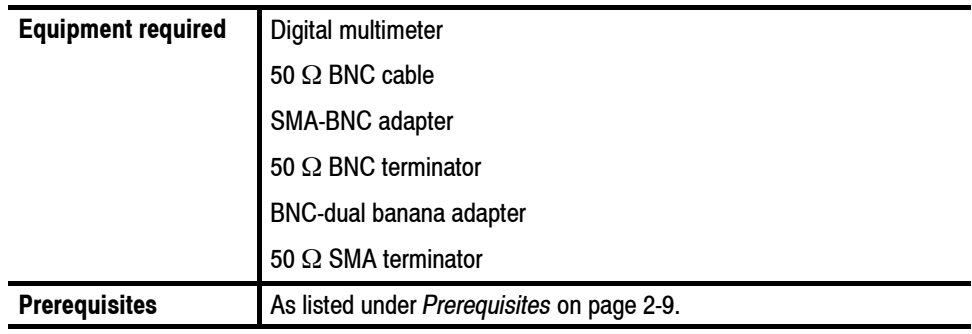

#### **Measuring the Terminator Resistance**

Before verifying the analog offset accuracy, you need to measure the resistance of the 50  $\Omega$  BNC terminator.

**1.** Connect the BNC-dual banana adapter and 50  $\Omega$  BNC terminator to the HI and LO inputs on the digital multimeter. See Figure 2-6.

Digital multimeter

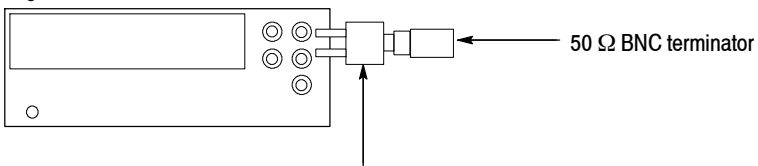

BNC-dual banana adapter

#### **Figure 2-6: Equipment connection for measuring the terminator resistance**

- **2.** Set the digital multimeter to the **Ω 2 wires** mode.
- **3.** Measure the resistance and note the value as **Term\_R**.
- **4.** Set the digital multimeter to the **VDC** mode.
- **5.** Disconnect the test setup.

#### **Verifying the Analog Offset Accuracy**

- **1.** Press the **All Outputs On/Off** button on the AWG7000 to turn off all the outputs.
- **2.** Use the 50 Ω BNC cable, SMA-BNC adapter, 50 Ω BNC terminator, and BNC-Banana adapter to connect the Channel 1 Analog connector on the AWG7000 to the HI and LO inputs on the digital multimeter. See Figure 2-7.
- **3.** Use the 50  $\Omega$  SMA terminator to terminate the Channel 1 Analog connector on the AWG7000. See Figure 2-7.

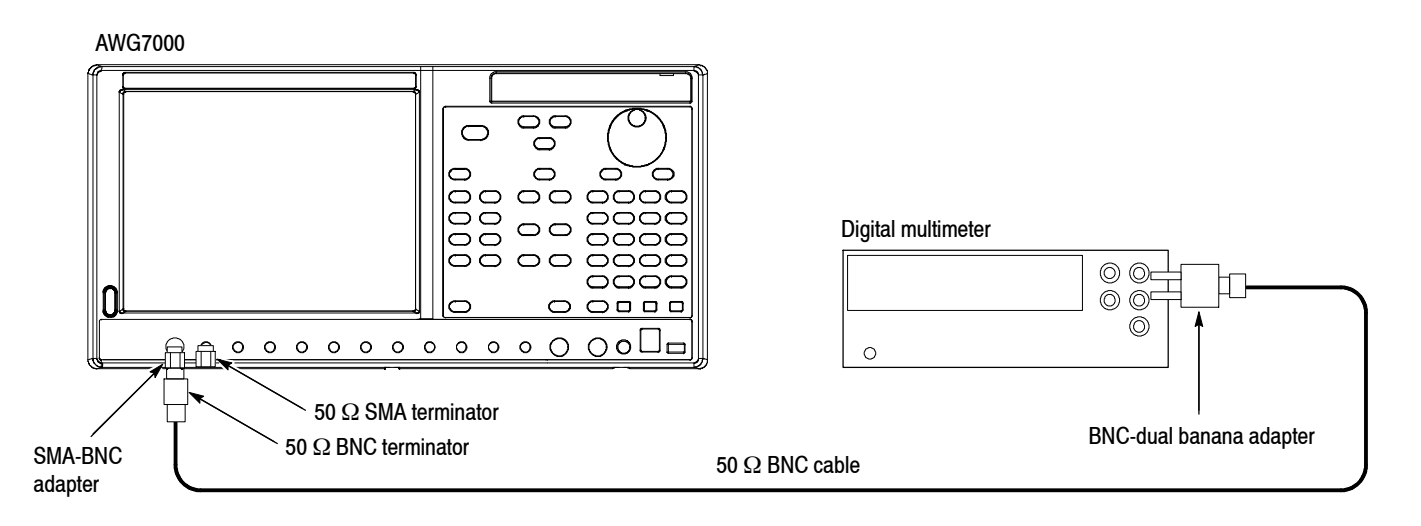

#### **Figure 2-7: Equipment connection for verifying the analog offset accuracy**

- **4.** Press the **Factory Default** button on the AWG7000.
- **5.** Press the **Ch1 Select** button on the AWG7000.
- **6.** On the AWG7000, load the **dc\_zero** waveform as an output waveform.
	- **a.** Press the **File Open** button or select **File** > **Open File** to open the Open dialog box.
	- **b.** In the dialog box, navigate to the **C:\Program Files\Tektronix\AWG\ System\PV** directory, and then select the **pv\_awg7000.awg** file. The **Waveform List** window appears.
	- **c.** In the window, select (drag and drop) the **dc\_zero** waveform on the **User Defined** tab.
- **7.** Press the **Ch 1 On** button on the AWG7000 to enable the channel 1 output.
- **8.** Press the **Run** button on the AWG7000 to output the waveform.

**9.** Set the offset of the AWG7000 to the level shown in the first row (or the corresponding row for your instrument) of Table 2-3.

**Table 2-3: Analog offset accuracy**

| <b>Model</b>      | <b>Offset settings</b> | <b>Accuracy limits</b> |
|-------------------|------------------------|------------------------|
| AWG7000           | $+0.5V$                | 480 mV to 520 mV       |
|                   | 0.0V                   | $-10$ mV to $+10$ mV   |
|                   | $-0.5V$                | -520 mV to -480 mV     |
| AWG7000 Option 02 | $N/A$ (0 V)            | $-10$ mV to $+10$ mV   |
| AWG7000 Option 06 | $N/A$ (0 V)            | $-10$ mV to $+10$ mV   |

- **10.** Measure the output voltage on the digital multimeter and note the value as **Measured\_voltage**.
- **11.** Use the following formula to compensate the voltage for the 50  $\Omega$  BNC terminator:

Voltage =  $[(Term R + 50) / (2 \times Term R)] \times Measured$  voltage

Where Term R is the resistance of the 50  $\Omega$  BNC terminator measured in step 3.

- **12.** Verify that the calculated value falls within the limits given in Table 2-3.
- **13.** Repeat steps 9 through 12 for each offset setting in Table 2-3.
- **14.** Move the SMA-BNC adapter from the Channel 1 Analog connector to the Channel 1 Analog connector and move the 50  $\Omega$  SMA terminator from the Channel 1 Analog connector to the Channel 1 Analog connector.
- **15.** Repeat steps 9 through 13.
- **16.** *For the AWG7102 or AWG7052:* Repeat steps 7 through 14 for the Channel 2 output.
- **17.** Press the **All Outputs On/Off** button on the AWG7000 to turn off all the outputs.
- **18.** Disconnect the test setup.

## **Analog Amplitude Accuracy**

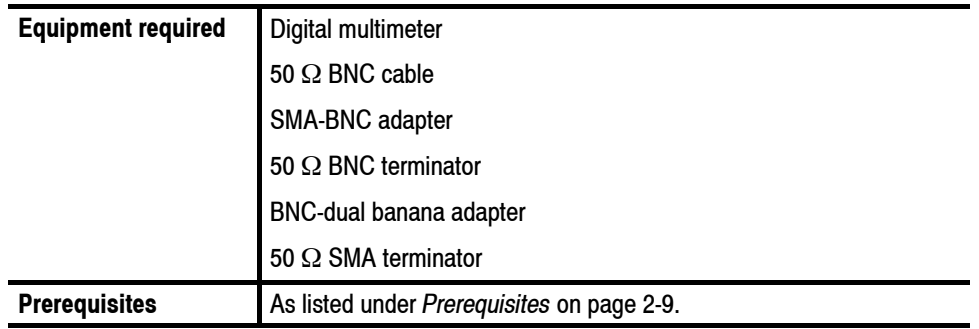

- **1.** Perform *Measuring the Terminator Resistance* on page 2-21.
- **2.** Press the **All Outputs On/Off** button on the AWG7000 to turn off all the outputs.
- **3.** Use the 50 Ω BNC cable, SMA-BNC adapter, 50 Ω BNC terminator, and BNC-Banana adapter to connect the Channel 1 Analog connector on the AWG7000 to the HI and LO inputs on the digital multimeter. See Figure 2-7 on page 2-22.
- **4.** Use the 50 Ω SMA terminator to terminate the Channel 1 Analog connector on the AWG7000. See Figure 2-7 on page 2-22.
- **5.** Press the **Factory Default** button on the AWG7000.
- **6.** Press the **Ch 1 Select** button on the AWG7000.
- **7.** On the AWG7000, load the **dc\_plus** waveform as an output waveform.
	- **a.** Press the **File Open** button or select **File** > **Open File** to open the Open dialog box.
	- **b.** In the dialog box, navigate to the **C:\Program Files\Tektronix\AWG\ System\PV** directory, and then select the **pv\_awg7000.awg** file. The **Waveform List** window appears.
	- **c.** In the window, select (drag and drop) the **dc\_plus** waveform on the **User Defined** tab.
- **8.** Press the **Ch 1 On** button on the AWG7000 to enable the channel 1 output.
- **9.** Press the **Run** button on the AWG7000 to output the waveform.
- **10.** Set the the amplitude and output mode of the AWG7000 as shown in the first row (or the corresponding row for your instrument) of Table 2-4.

| <b>Model</b>                    | <b>Amplitude settings</b> | <b>Output mode settings</b>    | <b>Accuracy limits</b> |
|---------------------------------|---------------------------|--------------------------------|------------------------|
| AWG7000                         | $50$ mVp-p                |                                | 46.5 mV to 53.5 mV     |
|                                 | 200 mVp-p                 |                                | 192 mV to 208 mV       |
|                                 | 500 mVp-p                 |                                | 483 mV to 517 mV       |
|                                 | $1.0 Vp-p$                |                                | 0.968 V to 1.032 V     |
|                                 | $2.0 Vp-p$                |                                | 1.938 V to 2.062 V     |
|                                 | 50 mVp-p                  | Direct D/A out: On             | 46.5 mV to 53.5 mV     |
|                                 | 200 mVp-p                 | Direct D/A out: On             | 192 mV to 208 mV       |
|                                 | $1.0 Vp-p$                | Direct D/A out: On             | 0.968 V to 1.032 V     |
| <b>AWG7000 Option 02/</b><br>06 | 500 mVp-p                 | Interleave: Off<br>(Option 06) | 488 mV to 512 mV       |
|                                 | $1.0 Vp-p$                | Interleave: Off<br>(Option 06) | 0.978 V to 1.022 V     |

**Table 2-4: Analog amplitude accuracy**

- **11.** Measure the output voltage on the digital multimeter and note the value as **Measured\_voltage\_1**.
- **12.** Use the following formula to compensate the voltage for the 50 Ω BNC terminator:

V high =  $[(Term R + 50) / (2 \times Term R)] \times Measured$  voltage 1

Where Term R is the resistance of the 50  $\Omega$  BNC terminator measured in step 3 on page 2-21.

- **13.** In the **Waveform List** window, select the **dc\_minus** waveform on the **User Defined** tab.
- **14.** Measure the output voltage on the digital multimeter and note the value as **Measured\_voltage\_2**.
- **15.** Use the following formula to compensate the voltage for the 50 Ω BNC terminator:

 $V_low = [(Term_R + 50) / (2 \times Term_R)] \times Measured_voltage_2$ 

Where Term R is the resistance of the 50  $\Omega$  BNC terminator measured in step 3 on page 2-21.

- **16.** Verify that the voltage difference  $|(V_high-V_l)$  falls within the limits given in Table 2-4.
- **17.** Repeat steps 7 through 16 for each amplitude setting in Table 2-4.
- **18.** Move the SMA-BNC adapter from the Channel 1 Analog connector to the Channel 1 Analog connector and move the 50  $\Omega$  SMA terminator from the Channel 1 Analog connector to the Channel 1 Analog connector.
- **19.** Repeat steps 10 through 17.
- **20.** *For the AWG7102 or AWG7052:* Repeat steps 6 through 18 for the Channel 2 output.
- **21.** Press the **All Outputs On/Off** button on the AWG7000 to turn off all the outputs.
- **22.** Disconnect the test setup.

## **Analog Harmonic Distortion**

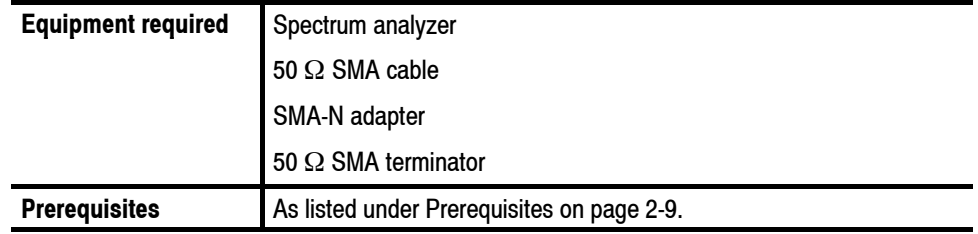

- **1.** Press the **All Outputs On/Off** button on the AWG7000 to turn off all the outputs.
- **2.** Use the 50 Ω SMA cable and SMA-N adapter to connect the Channel 1 Analog connector on the AWG7000 to the INPUT connector on the spectrum analyzer. See Figure 2-8.
- **3.** Use the 50  $\Omega$  SMA terminator to terminate the Channel 1 Analog connector on the AWG7000. See Figure 2-8.

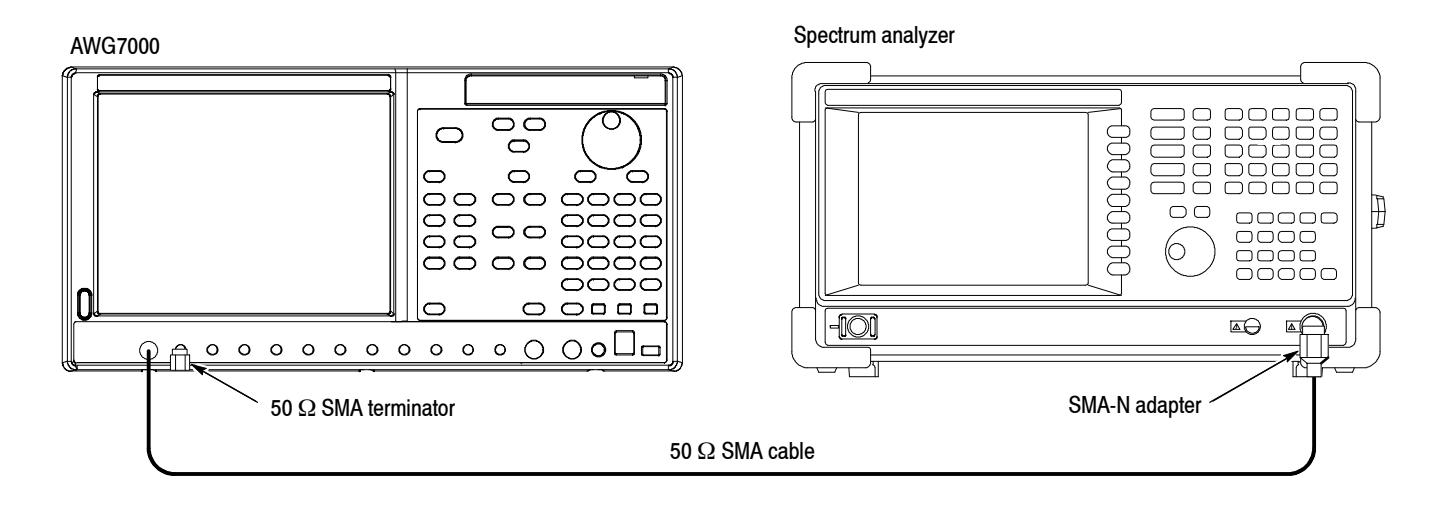

#### **Figure 2-8: Equipment connections for verifying the analog harmonic distortion**

**4.** Set the spectrum analyzer settings as indicated below:

Center frequency  $\dots$  1.5 GHz 2 GHz (for the AWG7102 Option 06, Interleave: On) Span  $\dots \dots \dots \dots$ . 3 GHz RBW 1 MHz ..............

- **5.** Press the **Factory Default** button on the AWG7000.
- **6.** Press the **Ch 1 Select** button on the AWG7000.
- **7.** On the AWG7000, load the **sine\_32** waveform as an output waveform.
	- **a.** Press the **File Open** button or select **File** > **Open File** to open the Open dialog box.
	- **b.** In the dialog box, navigate to the **C:\Program Files\Tektronix\AWG\ System\PV** directory, and then select the **pv\_awg7000.awg** file. The **Waveform List** window appears.
	- **c.** In the window, select (drag and drop) the **sine\_32** waveform on the **User Defined** tab.
- **8.** Press the **Ch 1 On** button on the AWG7000 to enable the channel 1 output.
- **9.** Press the **Run** button on the AWG7000 to output the waveform.
- **10.** Make the AWG7000 settings shown in the first row (or corresponding row for your instrument) of Table 2-5 on page 2-28.

AWG705x Option 02

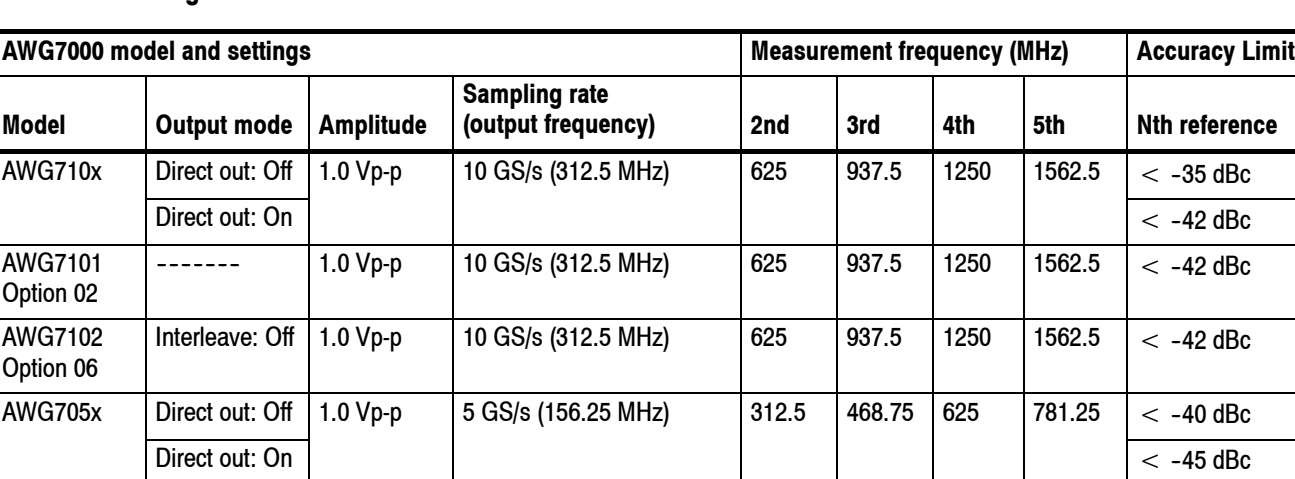

#### **Table 2-5: Analog harmonic distortion**

- **11.** Use the delta measurement function of the spectrum analyzer to measure harmonic distortion of each measurement frequency.
- **12.** Verify that the harmonic distortion falls within the limits given in Table 2-5.
- **13.** Repeat steps 10 through 12 for each setting in Table 2-5.

-------------- 1.0 Vp-p 5GS/s (156.25 MHz) 312.5 468.75 625 781.25 < --45 dBc

- **14.** *For the AWG7102 or AWG7052:* Repeat the test for the Channel 2 output.
- **15.** Press the **All Outputs On/Off** button on the AWG7000 to turn off all the outputs.
- **16.** Disconnect the test setup.

## **Analog Non-Harmonic Spurious Signal**

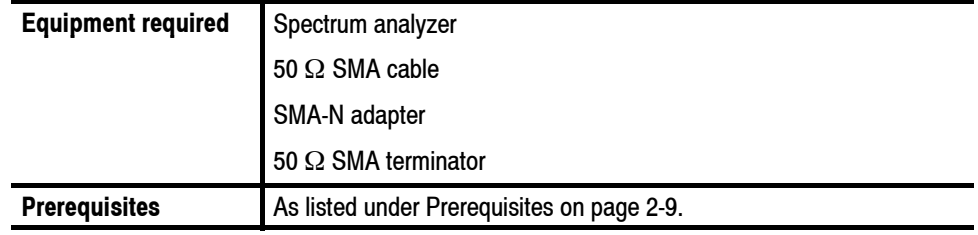

- **1.** Press the **All Outputs On/Off** button on the AWG7000 to turn off all the outputs.
- **2.** Use the 50 Ω SMA cable and SMA-N adapter to connect the Channel 1 Analog connector on the AWG7000 to the INPUT connector on the spectrum analyzer. See Figure 2-9.
- **3.** Use the 50  $\Omega$  SMA terminator to terminate the Channel 1 Analog connector on the AWG7000. See Figure 2-9.

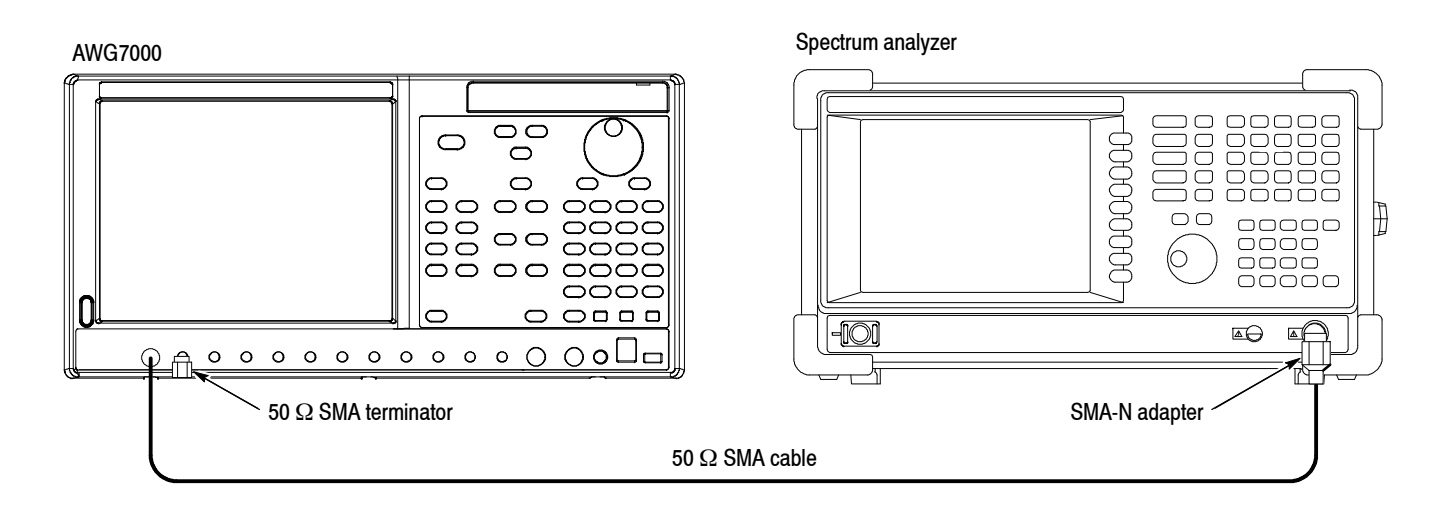

#### **Figure 2-9: Equipment connections for verifying the non-harmonic spurious signal**

- **4.** Press the **Factory Default** button on the AWG7000.
- **5.** Press the **Ch1 Select** button on the AWG7000.
- **6.** On the AWG7000, load the **sine\_32** waveform as an output waveform.
	- **a.** Press the **File Open** button or select **File** > **Open File** to open the Open dialog box.
	- **b.** In the dialog box, navigate to the **C:\Program Files\Tektronix\AWG\ System\PV** directory, and then select the **pv\_awg7000.awg** file. The **Waveform List** window appears.
	- **c.** In the window, select (drag and drop) the **sine\_32** waveform on the **User Defined** tab.
- **7.** Press the **Ch 1 On** button on the AWG7000 to enable the channel 1 output.
- **8.** Press the **Run** button on the AWG7000 to output the waveform.
- **9.** Make the AWG7000 and spectrum analyzer settings shown in the first row (or the corresponding row for your instrument) of Table 2-6.

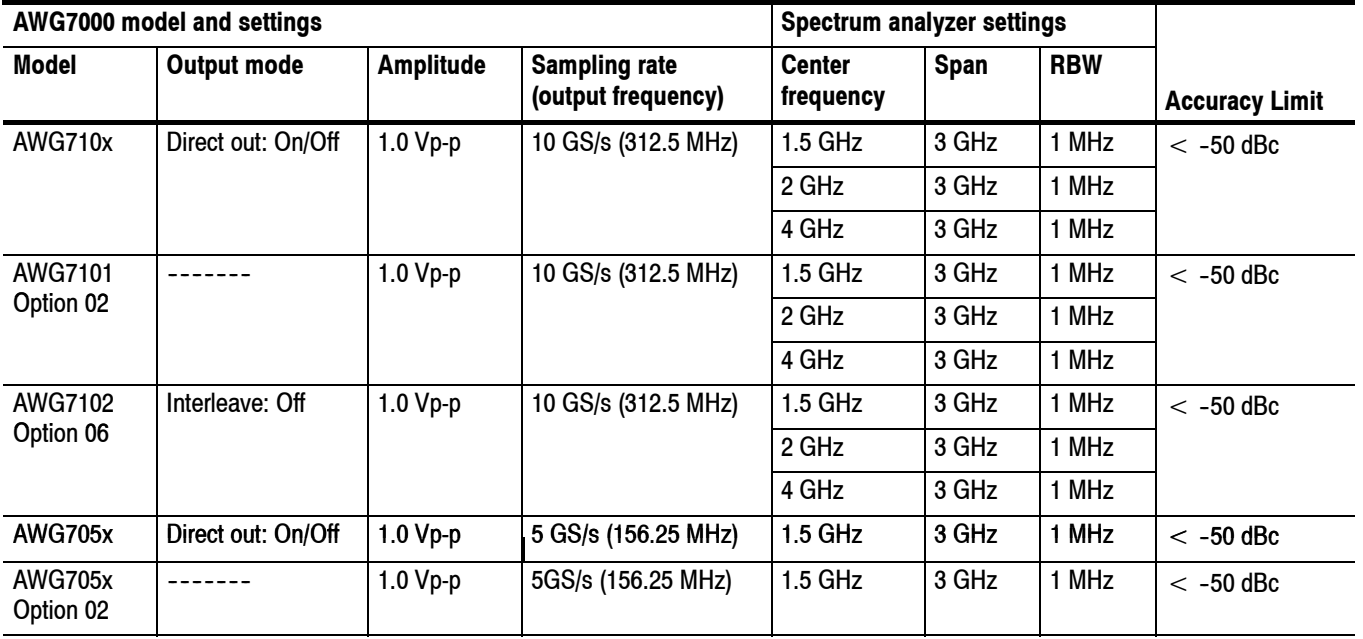

#### **Table 2-6: Analog non-harmonic spurious signal**

- **10.** Use the spectrum analyzer to measure non-harmonic spurious signal of the Analog output over a frequency range of DC to 5 GHz (for the AWG705x, DC to 2.5 GHz). For example, note the reference level of the fundamental waveform, and then measure each spurious.
- **11.** Verify that the non-harmonic spurious signal falls within the limits given in Table 2-6.
- **12.** Repeat steps 9 through 12 for each setting in Table 2-6.
- **13.** *For the AWG7102 or AWG7052:* Repeat the test for the Channel 2 output.
- **14.** Press the **All Outputs On/Off** button on the AWG7000 to turn off all the outputs.
- **15.** Disconnect the test setup.

## **Analog Phase Noise**

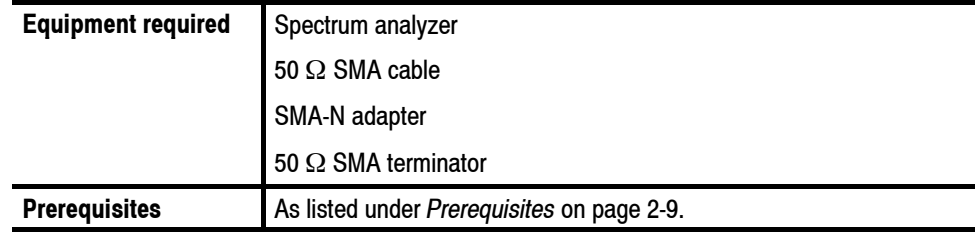

- **1.** Press the **All Outputs On/Off** button on the AWG7000 to turn off all the outputs.
- **2.** Use the 50 Ω SMA cable and SMA-N adapter to connect the Channel 1 Analog connector on the AWG7000 to the INPUT connector on the spectrum analyzer. See Figure 2-10 on page 2-32.
- **3.** Use the 50 Ω SMA terminator to terminate the Channel 1 Analog connector on the AWG7000. See Figure 2-10 on page 2-32.

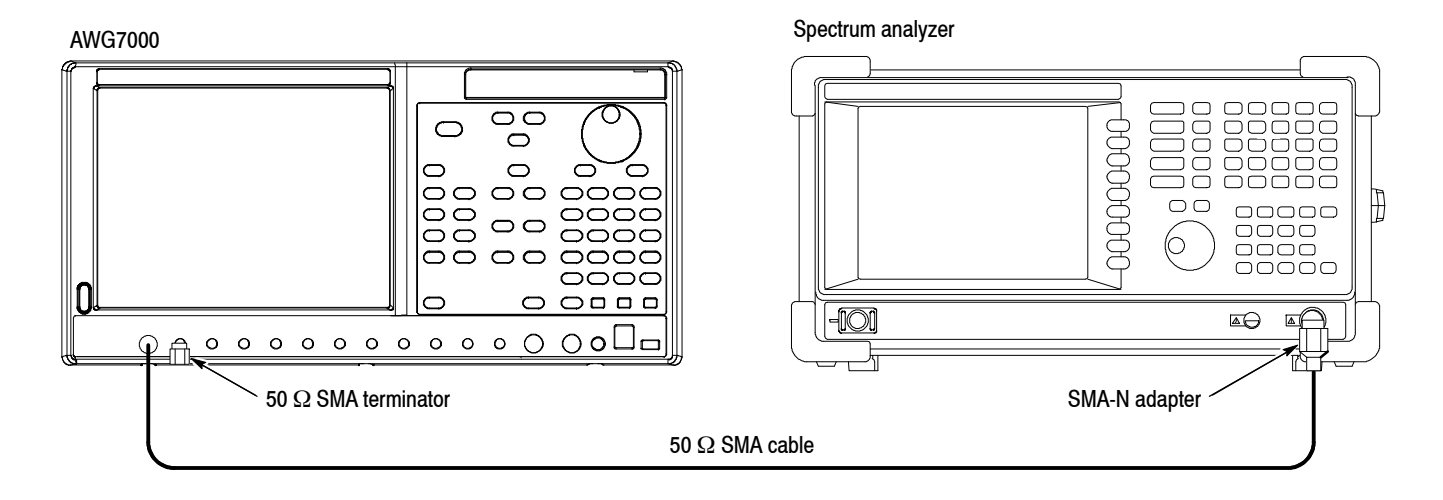

#### **Figure 2-10: Equipment connections for verifying the analog phase noise**

- **4.** Press the **Factory Default** button on the AWG7000.
- **5.** On the AWG7000, load the **sine\_32** waveform as an output waveform.
	- **a.** Press the **File Open** button or select **File** > **Open File** to open the Open dialog box.
	- **b.** In the dialog box, navigate to the **C:\Program Files\Tektronix\AWG\ System\PV** directory, and then select the **pv\_awg7000.awg** file. The **Waveform List** window appears.
	- **c.** In the window, select (drag and drop) the **sine\_32** waveform on the **User Defined** tab.
- **6.** Press the **Ch 1 On** button on the AWG7000 to enable the channel 1 output.
- **7.** Press the **Run** button on the AWG7000 to output the waveform.
- **8.** Make the AWG7000 and spectrum analyzer settings shown in the first row (or the corresponding row for your instrument) of Table 2-7.
- **9.** Use the spectrum analyzer to measure phase noise of the Analog output.
- **10.** Verify that the analog phase noise at 10 kHz offset falls within the limits given in Table 2-7.
- **11.** Repeat steps 8 through 12 for each row in Table 2-7.
- **12.** *For the AWG7102 or AWG7052:* Repeat the test for the Channel 2 output.
- **13.** *For the AWG7102 Option 06:* Repeat the test for Interleave output.

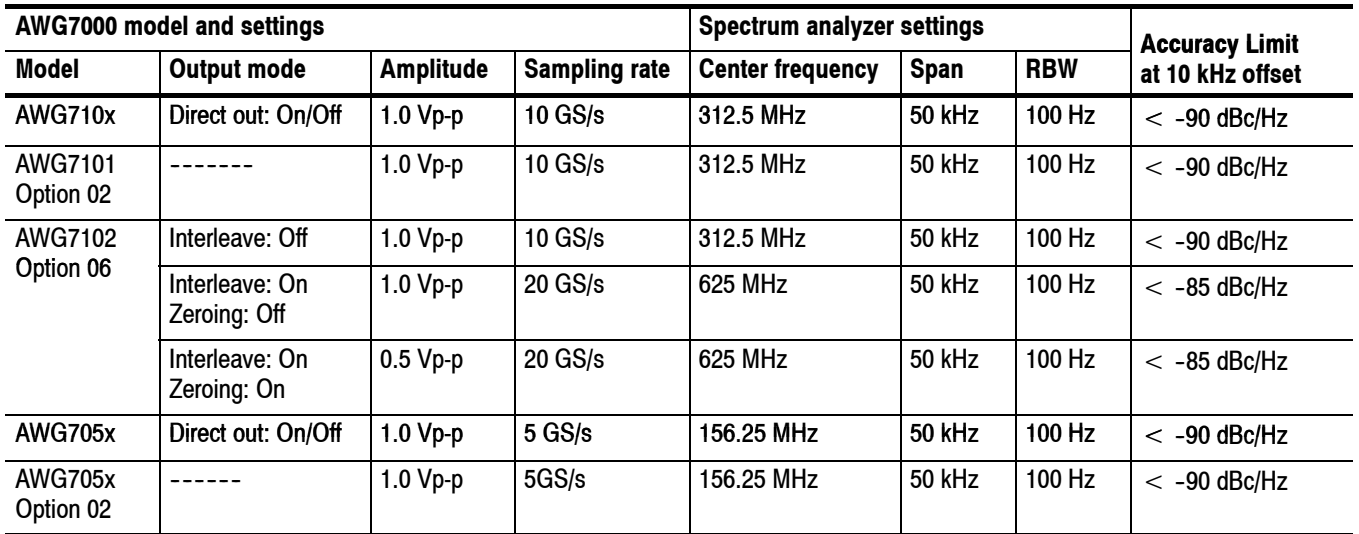

#### **Table 2-7: Analog phase noise**

- **14.** Press the **All Outputs On/Off** button on the AWG7000 to turn off all the outputs.
- **15.** Disconnect the test setup.

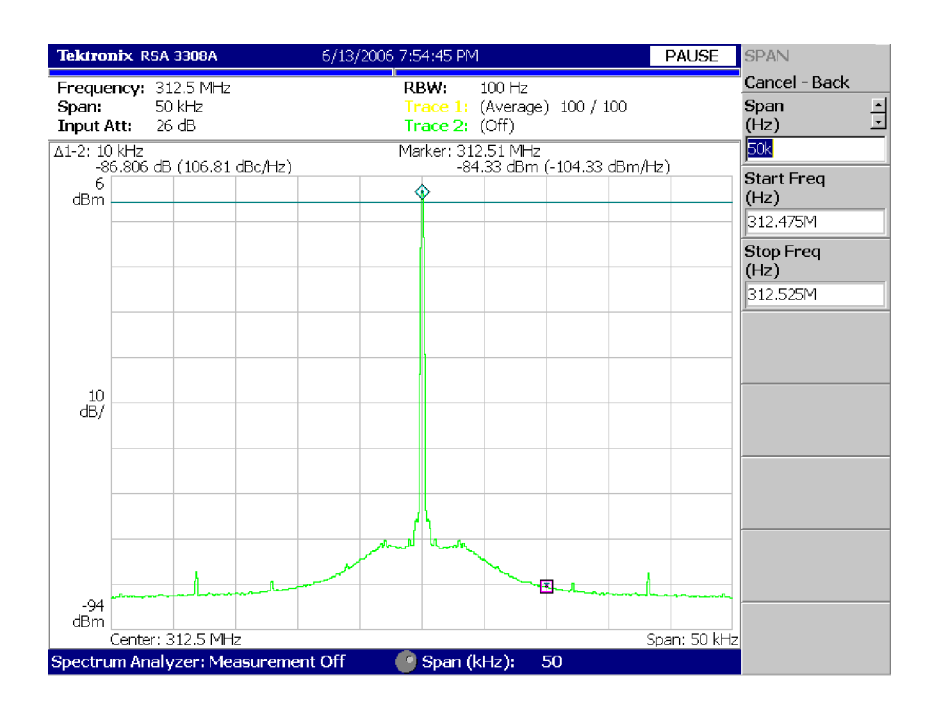

**Figure 2-11: Example of the analog phase noise measurement**

## **Marker High and Low Level Accuracy**

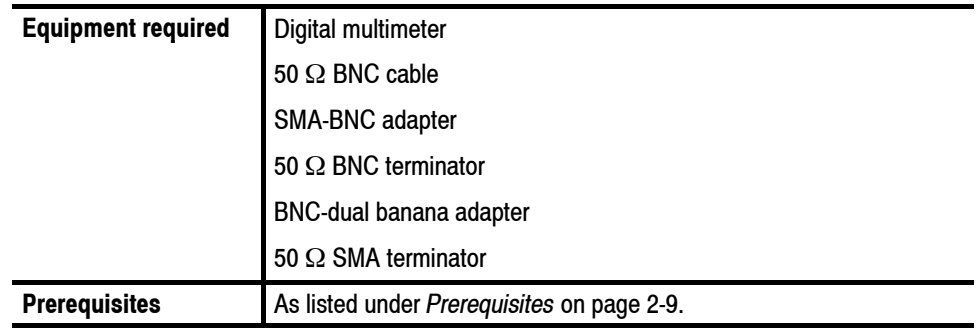

- **1.** Perform *Measuring the Terminator Resistance* on page 2-21.
- **2.** Press the **All Outputs On/Off** button on the AWG7000 to turn off all the outputs.
- **3.** Use the 50 Ω BNC cable, SMA-BNC adapter, 50 Ω BNC terminator, and BNC-Banana adapter to connect the Channel 1 Mkr 1 connector on the AWG7000 to the HI and LO inputs on the digital multimeter. See Figure 2-12.
- **4.** Use the 50  $\Omega$  SMA terminator to terminate the Channel 1 Mkr 1 connector on the AWG7000. See Figure 2-12.

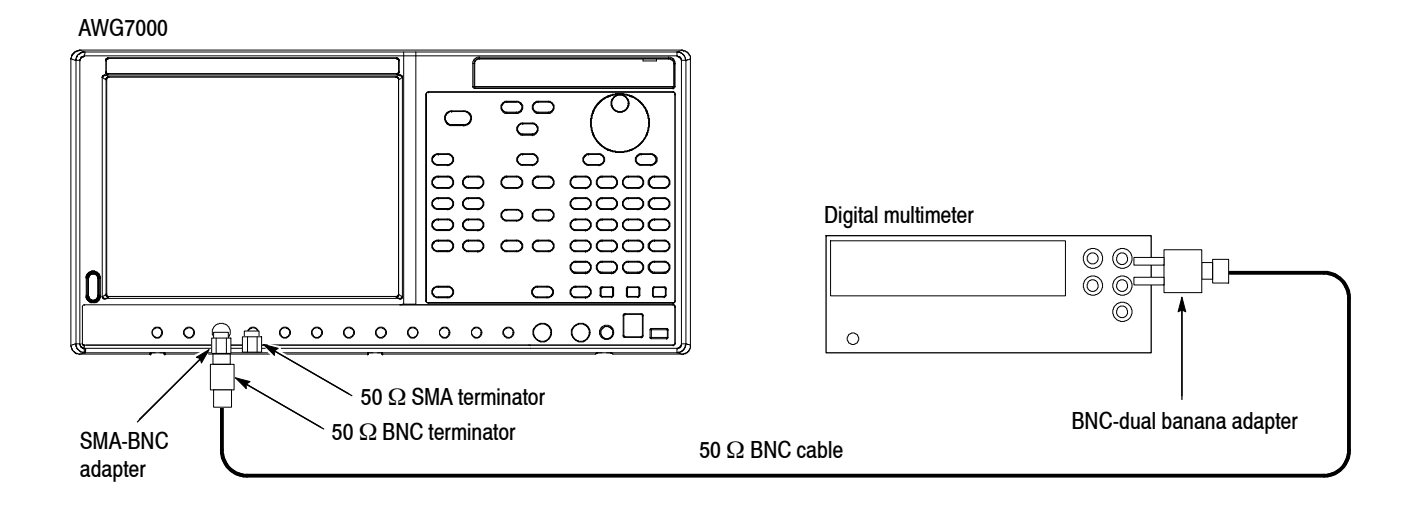

#### **Figure 2-12: Equipment connection for verifying the marker high and low level accuracy**

- **5.** Press the **Factory Default** button on the AWG7000.
- **6.** Press the **Ch1 Select** button on the AWG7000.
- **7.** On the AWG7000, load the **marker\_hi** waveform as an output waveform.
	- **a.** Press the **File Open** button or select **File** > **Open File** to open the Open dialog box.
	- **b.** In the dialog box, navigate to the **C:\Program Files\Tektronix\AWG\ System\PV** directory, and then select the **pv\_awg7000.awg** file. The **Waveform List** window appears.
	- **c.** In the window, select the **marker\_hi** waveform on the **User Defined** tab.
- **8.** Press the **Ch 1 On** button on the AWG7000 to enable the channel 1 output.
- **9.** Press the **Run** button on the AWG7000 to output the waveform.
- **10.** Make the AWG7000 High Level setting shown in the first row of Table 2-8.

| <b>High level settings</b> | <b>Accuracy limits</b> |
|----------------------------|------------------------|
| $+1.4V$                    | 1.21 V to 1.59 V       |
| 0.0V                       | $-50$ mV to $+50$ mV   |
| $-0.9V$                    | $-1.04$ V to $-0.76$ V |
|                            |                        |
| Low level settings         | <b>Accuracy limits</b> |
| $+0.9V$                    | 0.76 V to 1.04 V       |
| 0.0V                       | $-50$ mV to $+50$ mV   |
| $-1.4V$                    | $-1.59$ V to $-1.21$ V |

**Table 2-8: Marker High and Low level accuracy**

- **11.** Measure the output voltage on the digital multimeter and note the value as **Measured\_voltage\_1**.
- **12.** Use the following formula to compensate the voltage for the 50 Ω BNC terminator:

Marker\_High =  $(Term_R + 50) / (2 \times Term_R) \times Measured$  voltage\_1

- **13.** Verify that the marker High level falls within the limits given in Table 2-8.
- **14.** Repeat steps 10 through 13 for each row in Table 2-8.
- **15.** In the **Waveform List** window, select the **marker\_low** waveform on the **User Defined** tab.
- **16.** Press the **Ch 1 On** button on the AWG7000 to enable the channel 1 output.
- **17.** Press the **Run** button on the AWG7000 to output the waveform.
- **18.** Make the AWG7000 Low Level setting shown in the first row of Table 2-8 on page 2-35.
- **19.** Measure the output voltage on the digital multimeter and note the value as **Measured\_voltage\_2**.
- **20.** Use the following formula to compensate the voltage for the 50 Ω BNC terminator:

Marker Low = (Term R + 50) / (2  $\times$  Term R)  $\times$  Measured voltage 2

- **21.** Verify that the marker Low level falls within the limits given in Table 2-8 on page 2-35.
- **22.** Repeat steps 18 through 21 for each row in Table 2-8 on page 2-35.
- **23.** Press the **Ch 1 On** button to disable the channel 1 output.
- **24.** Move the SMA-BNC adapter from the Channel 1 Mkr 1 connector to the Channel 1 Mkr 1 connector and move the 50  $\Omega$  SMA terminator from the Channel 1 Mkr 1 connector to the Channel 1 Mkr 1 connector.

*NOTE. For the Mkr 1 output, read marker\_hi and marker\_low as marker\_low and marker\_hi respectively.*

- **25.** Repeat steps 8 through 22.
- **26.** Repeat steps 8 through 25 for Channel 1 Mkr 2 and Mkr 2.
- **27.** *For the AWG7102 or AWG7052:* Repeat the test for the Channel 2 marker outputs.
- **28.** Press the **All Outputs On/Off** button on the AWG7000 to turn off all the outputs.
- **29.** Disconnect the test setup.

## **Marker Output Delay Accuracy**

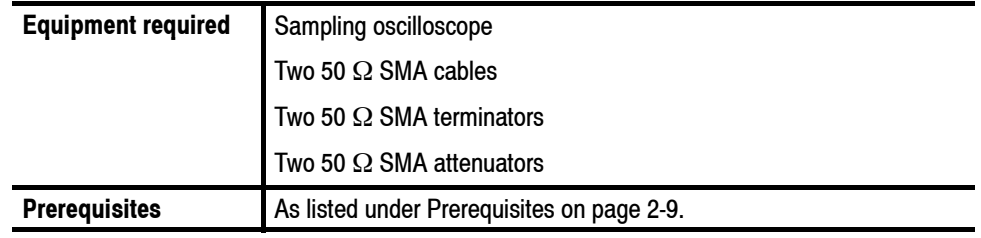

- **1.** Press the **All Outputs On/Off** button on the AWG7000 to turn off all the outputs.
- **2.** Use a 50 Ω SMA cable and 50 Ω SMA attenuator to connect the Channel 1 Mkr 1 connector on the AWG7000 to the CH1 connector on the sampling oscilloscope. See Figure 2-13.
- **3.** Use the 50 Ω SMA cable and 50 Ω SMA attenuator to connect the Channel 1 Analog connector on the AWG7000 to the TRIGGER DIRECT connector on the sampling oscilloscope. See Figure 2-13.
- **4.** Use a 50 Ω SMA terminator to terminate the Channel 1 Analog connector on the AWG7000. See Figure 2-13.
- **5.** Use the 50  $\Omega$  SMA terminator to terminate the Channel 1 Mkr 1 connector on the AWG7000. See Figure 2-13.

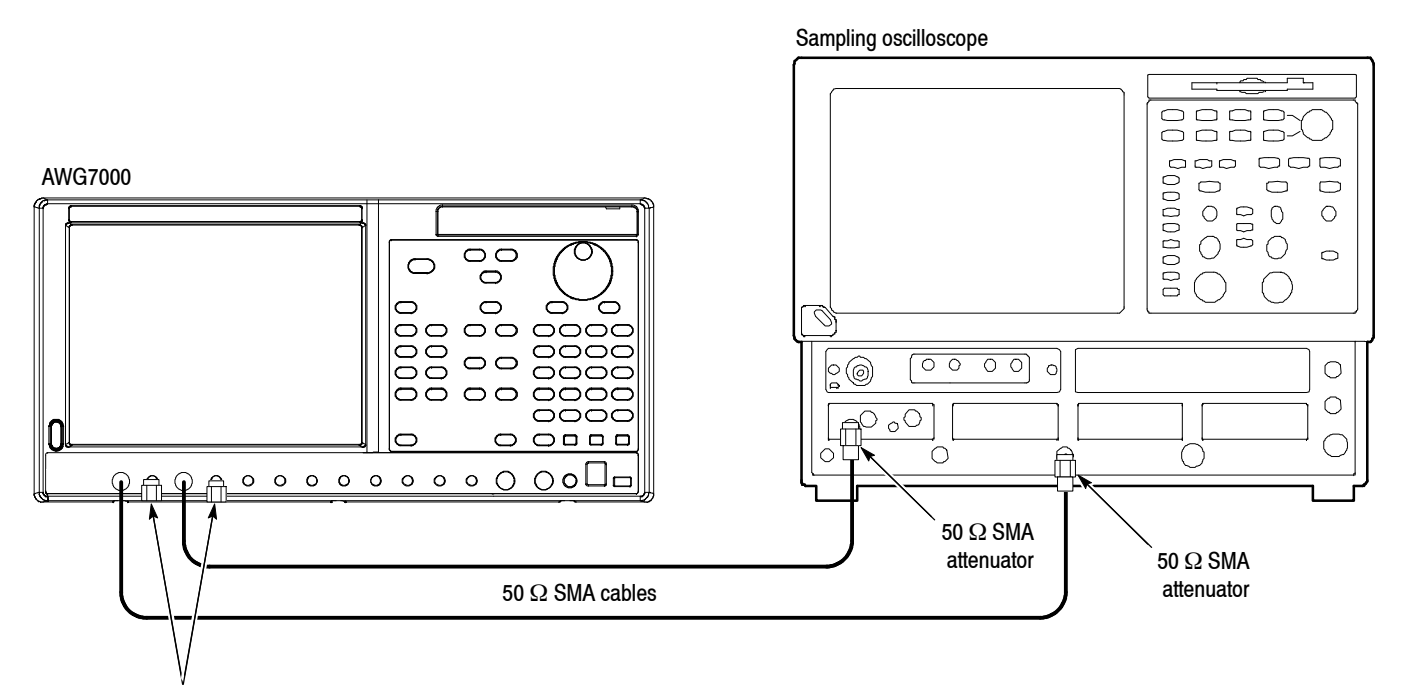

50 Ω SMA terminator

#### **Figure 2-13: Equipment connections for verifying the marker output delay accuracy**

**6.** Set the sampling oscilloscope settings as indicated below:

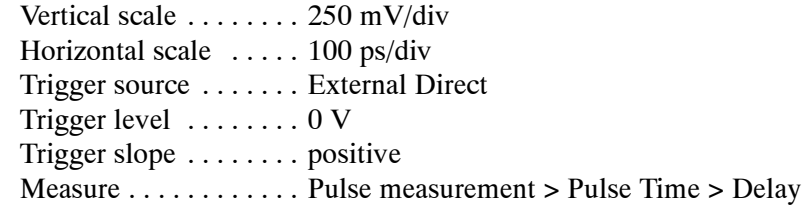

- **7.** Press the **Factory Default** button on the AWG7000.
- **8.** On the AWG7000, load the **square1** waveform as an output waveform.
	- **a.** Press the **File Open** button or select **File** > **Open File** to open the Open dialog box.
	- **b.** In the dialog box, navigate to the **C:\Program Files\Tektronix\AWG\ System\PV** directory, and then select the **pv\_awg7000.awg** file. The **Waveform List** window appears.
	- **c.** In the window, select the **square1** waveform on the **User Defined** tab.
- **9.** Press the **Ch 1 On** button on the AWG7000 to enable the channel 1 output.

**10.** Press the **Run** button on the AWG7000 to output the waveform.

- **11.** On the oscilloscope, store the channel 1 waveform to **Ref 1** as a reference waveform.
- **12.** On the AWG7000, set the **Marker 1** delay value to **150 ps**.
- **13.** Use the oscilloscope to measure the delay time between the Ref 1 waveform and channel 1 waveform at the 50% level.
- **14.** Verify that the delay time is within the range of 92.5 ps to 207.5 ps.
- **15.** Press the **Ch 1 On** button on the AWG7000 to disable the channel 1 output.
- **16.** Move the SMA cable from the Channel 1 Mkr 1 connector to the Channel 1 Mkr 2 connector.
- **17.** Move the SMA terminator from the Channel 1 Mkr 1 connector to the Channel 1 Mkr 2 connector.
- **18.** Press the **Ch 1 On** button on the AWG7000 to enable the channel 1 output.
- **19.** On the oscilloscope, store the channel 1 waveform to **Ref 1** as a reference waveform.
- **20.** On the AWG7000, set the **Marker 2** delay value to **150 ps**.
- **21.** Repeat steps 13 and 14.
- **22.** *For the AWG7102 and AWG7052:* Repeat the test for the Marker 1 and Marker 2 of the Channel 2.
- **23.** Press the **All Outputs On/Off** button on the AWG7000 to turn off all the outputs.
- **24.** Disconnect the test setup.

## **DC Output Voltage Accuracy**

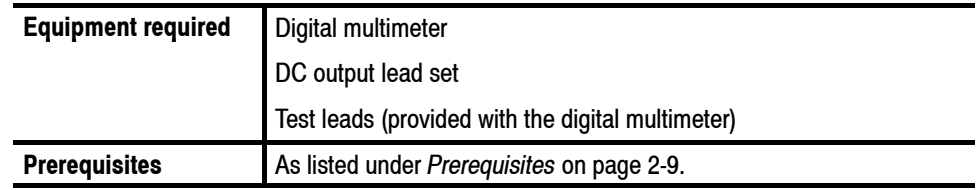

- **1.** Use the test leads to connect the HI and LO inputs on the digital multimeter. See Figure 2-14.
- **2.** Use the DC output lead set to connect the DC Output connector on the AWG7000. See Figure 2-14.

AWG7000

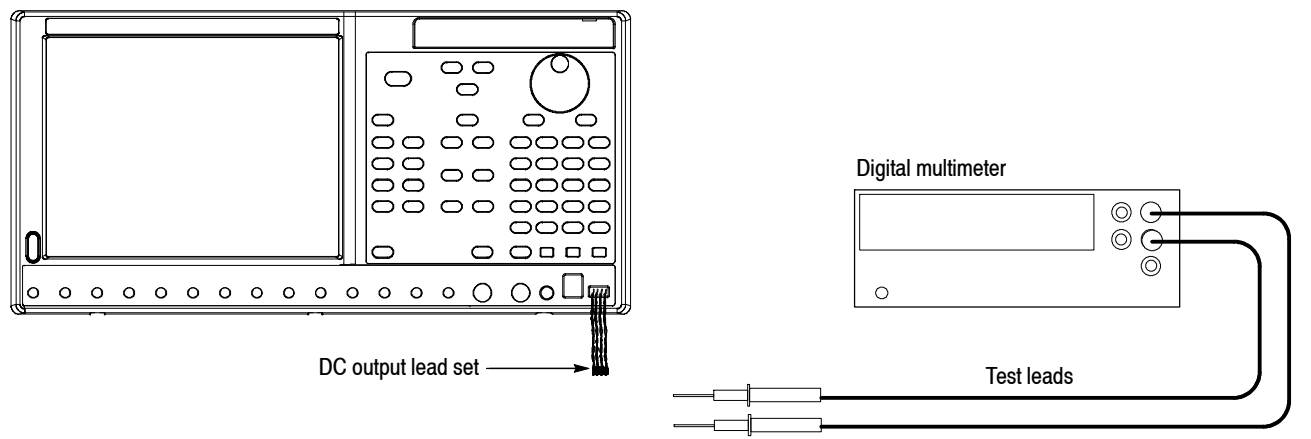

#### **Figure 2-14: Equipment connection for verifying the DC output voltage accuracy**

- **3.** Set the digital multimeter to the **VDC** mode.
- **4.** On the AWG7000, select the **DC Outputs** tab in the **Settings** window.
- **5.** On the DC Output tab, set the DC 1, DC 2, DC 3, and DC 4 levels to the setting shown in the first row of Table 2-9 on page 2-41.

| Model   | DC output settings | <b>Accuracy limits</b> |
|---------|--------------------|------------------------|
| AWG7000 | $+5V$              | 4.77 V to 5.23 V       |
|         | $+3V$              | 2.83 V to 3.17 V       |
|         | 0.0V               | $-80$ mV to $+80$ mV   |
|         | $-3V$              | $-3.17$ V to $-2.83$ V |

**Table 2-9: DC output voltage accuracy**

- **6.** On the DC Outputs tab, select the **DC Output** check box to enable the DC output. The DC Output LED on the front panel lights.
- **7.** Attach the black test lead to the connector lead from DC1 GND.
- **8.** Attach the red test lead to the connector lead from DC1.
- **9.** Verify that the DC output level falls within the limits given in Table 2-9.
- **10.** Repeat steps 8 through 9 for DC 2, DC 3, and DC 4.
- **11.** Repeat steps 5 through 10 for each row in Table 2-9.

This completes the AWG7000 performance verification.

Performance Tests